**ErgoTech Systems, Inc.**

**190 Central Park Square Los Alamos, NM 87544 +1 505.662.5156**

**http://www.ergotech.com**

© 2001,2002 ErgoTech Systems, Inc.

Copying or duplicating of this manual or any part thereof is a violation of the United States copyright law. No part of this manual may be reproduced or transmitted in any form by any means, electronic or mechanical, including but not limited to photocopying and recording, for any purpose without the express written permission of ErgoTech Systems, Inc.

Virtual Instrumentation Beans, VIB, VIBLaces, ErgoVU and TransSECS are trademarks of ErgoTech Systems, Inc.. Java, JavaBeans, and JavaSoft are trademarks of Sun Microsystems Inc. All other trademarks are trademarks of their respective organizations.

ErgoTech has tried to make the information contained in this manual as accurate and reliable as possible, but assumes no responsibility for errors or omissions. ErgoTech disclaims any warranty of any kind, whether express or implied, as to any matter whatsoever relating to this manual, including without limitation the merchantability or fitness for any particular purpose. In no event shall ErgoTech be liable for any indirect, special, incidental or consequential damages arising out of purchase or use of this manual or the information contained herein. ErgoTech will from time to time revise the software described in this manual and reserves the right to make such changes without obligation to notify the purchaser.

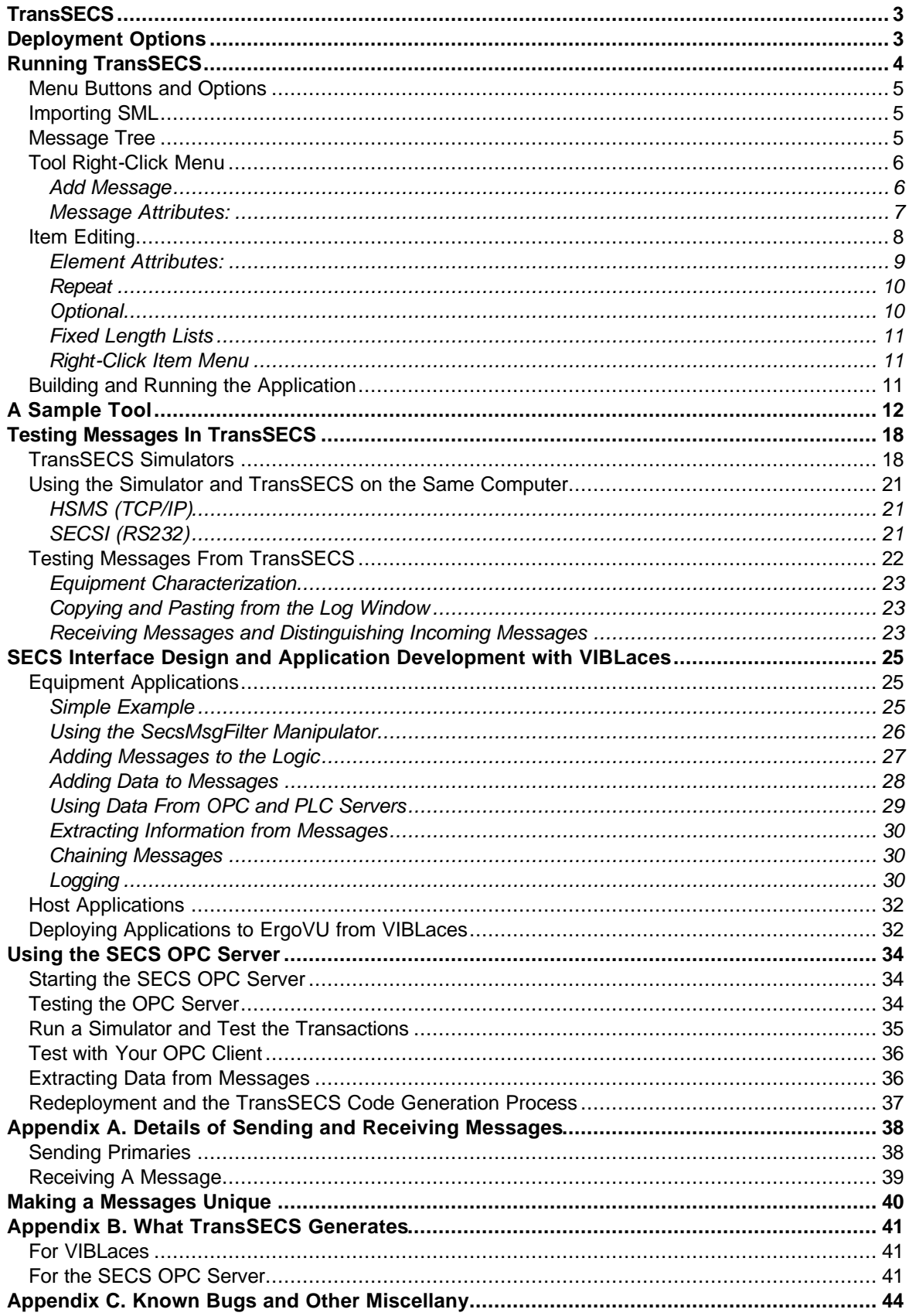

 $\bar{z}$ 

# *TransSECS*

TransSECS™ provides a completely graphical environment for building SECS applications. These can be host applications, for example applications for equipment monitoring, or they can be recipe management or equipment applications. With TransSECS you can build the entire SECS interface for a piece of equipment graphically, without any programming. A simple option allows the SECS interface generated by TransSECS to provide GEM compatibility.

**Installation Note:** Do not install TransSECS in a directory with spaces (blanks) or decimals (dots) in the directory name. Directories so specified will be detrimental to the code building process. The default locations (ErgoTech/TransSECS or TransSECSEval) have been so designated to avoid this problem.

TransSECS runs under Microsoft Windows® or on UNIX (i.e., Linux) platforms. TransSECS is a pure Java™ application that provides an editor to allow graphical definition of SECS messages. It generates and builds Java code from the defined messages. TransSECS is built on ErgoTech's ESECS (ErgoTech SECS Library) and supports HSMS or SECSI communication.

# *Deployment Options*

TransSECS is distributed with one of two options: with the VIB/VIBLaces/OPC Gateway suite, or with the SECS OPC Server. When TransSECS generates code for the defined SECS interface, deployed to one or the other of these packages. Information pertinent to only one or the other of these deployment options will be indicated in this manual with one of two symbols as shown in the table below:

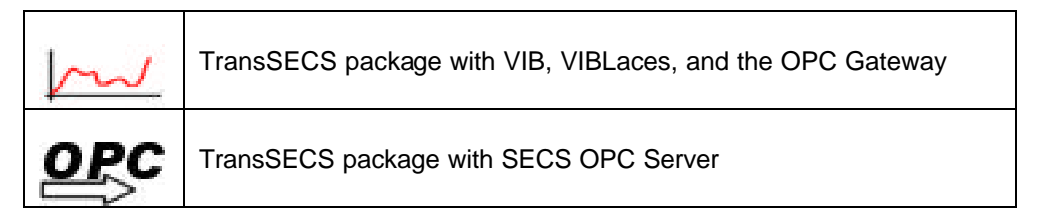

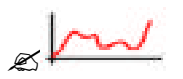

## **VIBLaces Deployment**

TransSECS includes ErgoTech's "Virtual Instrumentation Beans™" (VIB™), which adds the capability of accessing plant-wide data from OPC and PLC devices, as well as other legacy devices. VIB also provides the ability to perform logical operations on the message beans, including the ability to build a rudimentary workflow engine. TransSECS message beans and VIB components are manipulated graphically with ErgoTech's VIBLaces™ JavaBean editor. Code generated with VIBLaces can be executed on any platform with Java 1.1 or later.

TransSECS generates Java code (JavaBeans™) from the defined messages. These JavaBeans are deployed as a jar into the VIBLaces directory to be used with any other VIB components to design the "back-end" logic for your SECS interface.

SECS equipment applications are deployed with ErgoTech's ErgoVU™, which provides a web server, user authentication, database access, alarming and other features necessary for a full-featured system. Most importantly, ErgoVU provides a 24x7 run-time engine to execute the SECS interface.

More detailed information on the accessory applications and components (VIBLaces, VIB, and ErgoVU) can be found in the installed documentation for these applications. Full API (JavaDocs) documentation is available for the ESECS and VIB software with the commercial distributions (not with the Trial

versions).

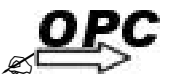

## **SECS OPC Server Deployment**

The SECS interface(s) built in TransSECS are automatically deployed to ErgoVU™ which provides a 24x7 run-time engine to execute the SECS code and to handle SECS message transactions. ErgoVU for the SECS OPC Server automatically runs the OPC Server service so that data items from these messages and the ability to send messages are available from your OPC client software.

# *Running TransSECS*

The general layout of TransSECS is shown below for a sample project:

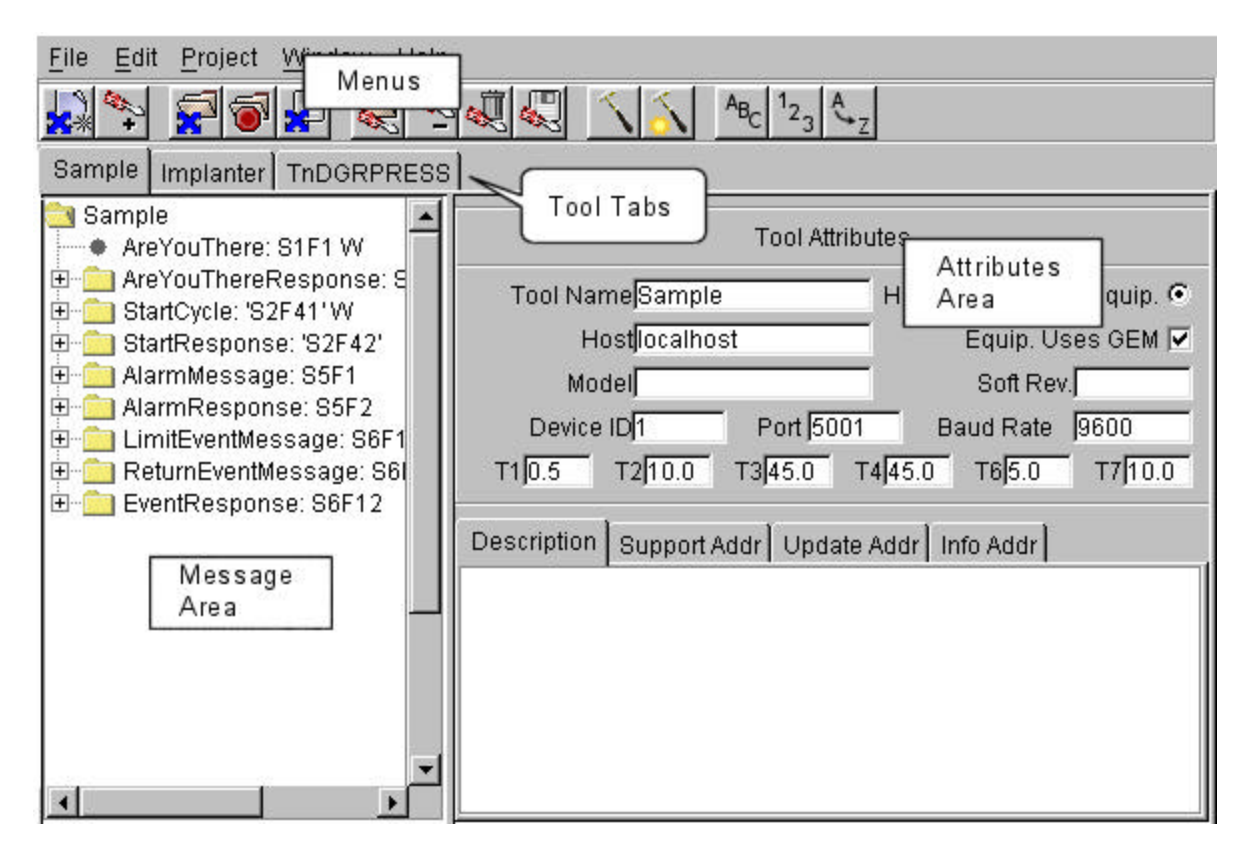

The TransSECS window consists of a top panel, with menus and icons and the bottom panel where creation, editing and testing of messages is performed. Tools and messages are grouped into projects. A project can have many tools, and when loaded each of the tools will have its own tool tab. All loaded tools will be saved to the project and restored when the project is reloaded. Clicking on any of the tabs will bring up the window for that tool. The left panel of the tool window always contains the tree of messages (Message Area). The right window contains context-sensitive editors that allow modification of the elements of the tree (Attributes Area). Right clicking on any element in the tree may also bring up a context sensitive menu that allows additional operations.

## *Menu Buttons and Options*

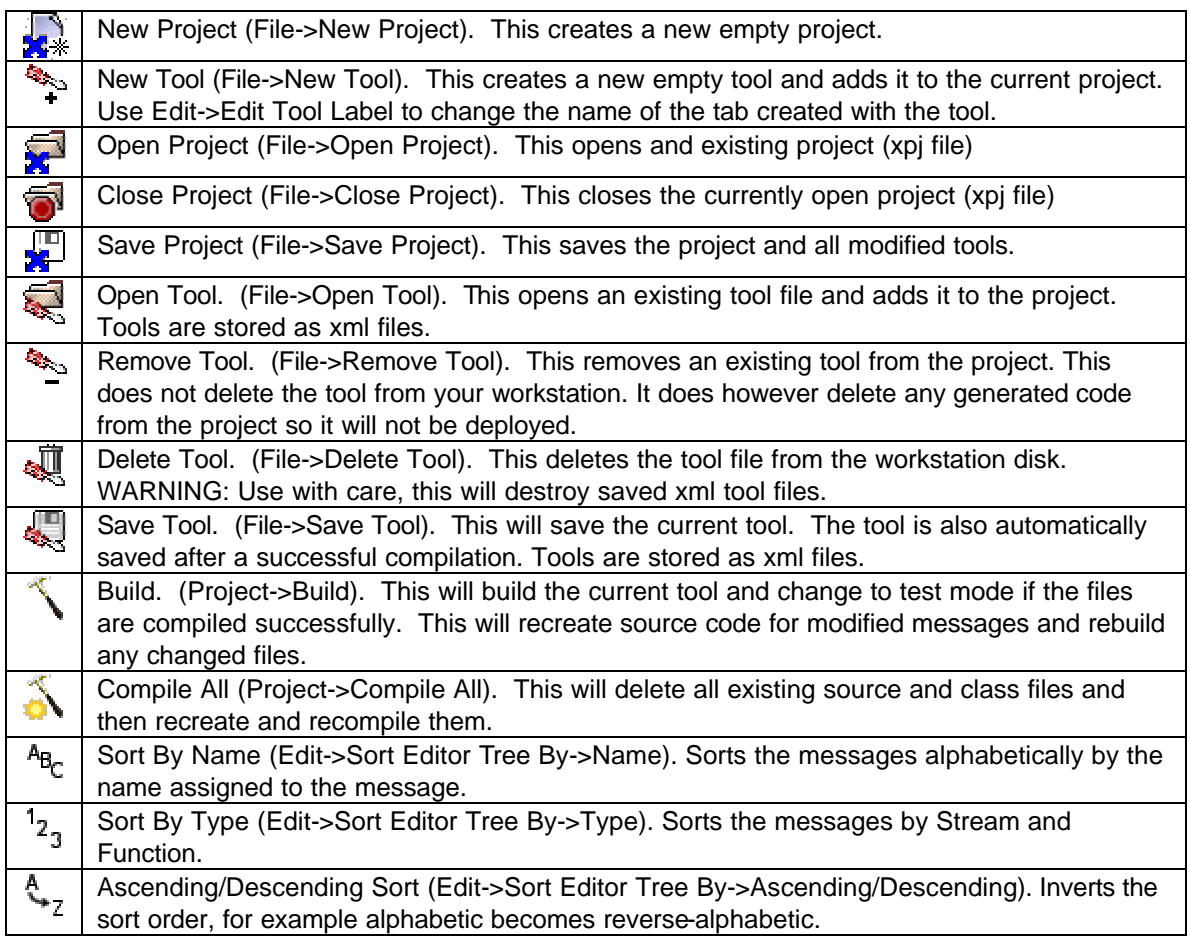

# *Importing SML*

There are some functions of TransSECS that can only be assessed through the pull down menus. Most significant of these is the ability to import SML files. This is accessed through the Edit -> Import selection. You will be presented with a file browser to load an SML file. Once loaded all the defined messages will appear in the message tree area. See also: copying and pasting SML from the log window on page 23.

## *Message Tree*

The root of the message tree is the equipment definition node. Clicking on that node will bring the editor for that node into the right window

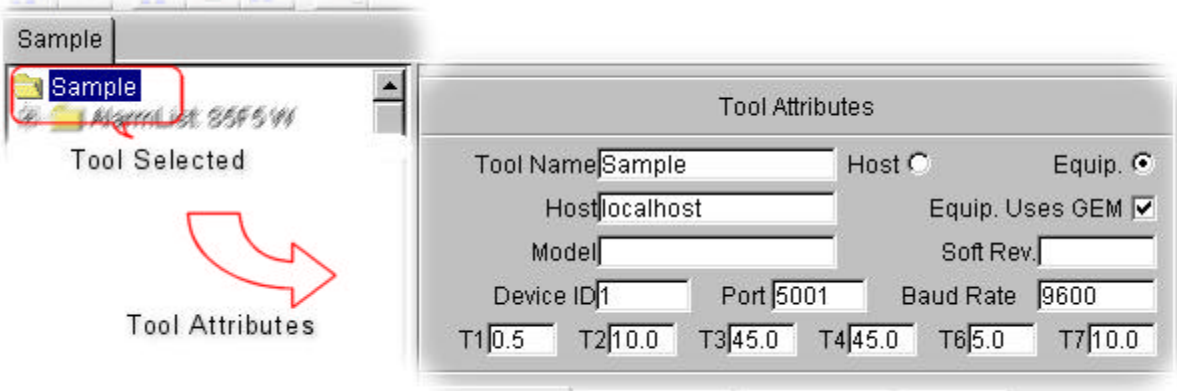

The Tool Attributes:

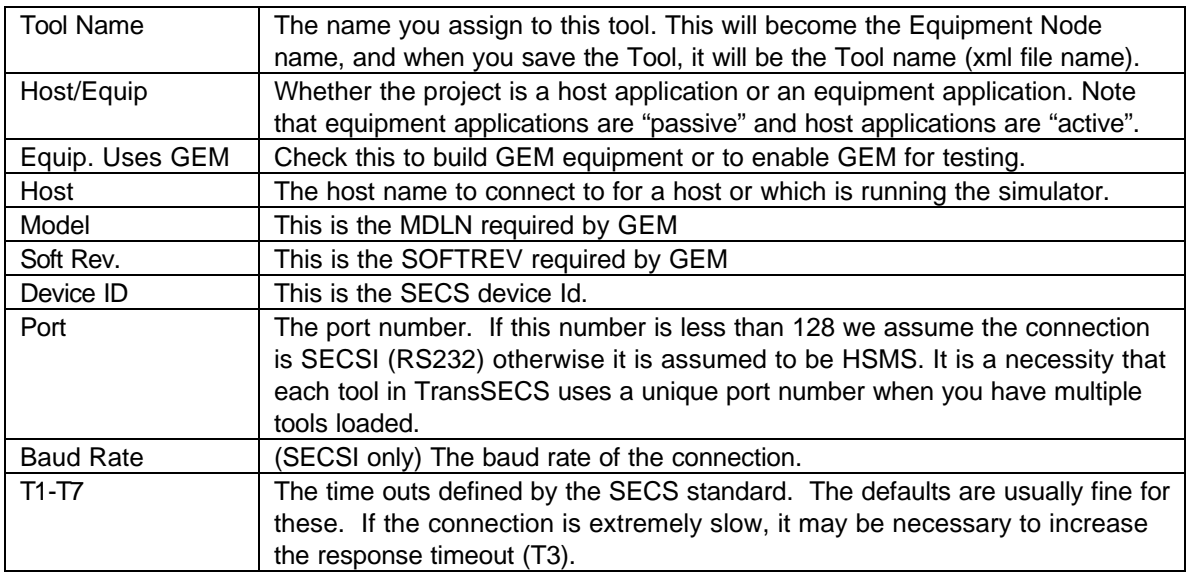

# *Tool Right-Click Menu*

If you right-click on the tool node, the following menu will be displayed:

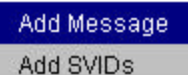

This performs the following functions:

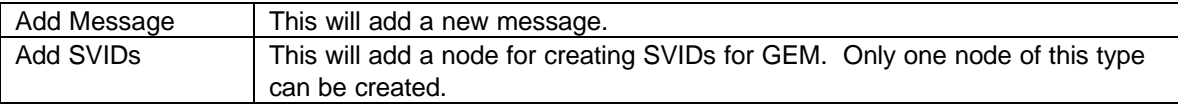

### **Add Message**

Clicking Add Message will create a new message and adds it to the tree. Clicking on the new message node will show the Message Attributes Editor in the right panel.

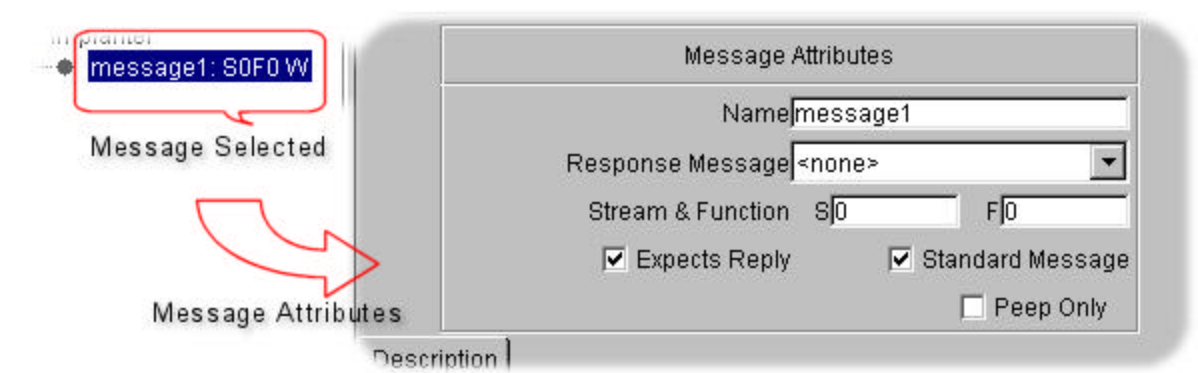

## **Message Attributes:**

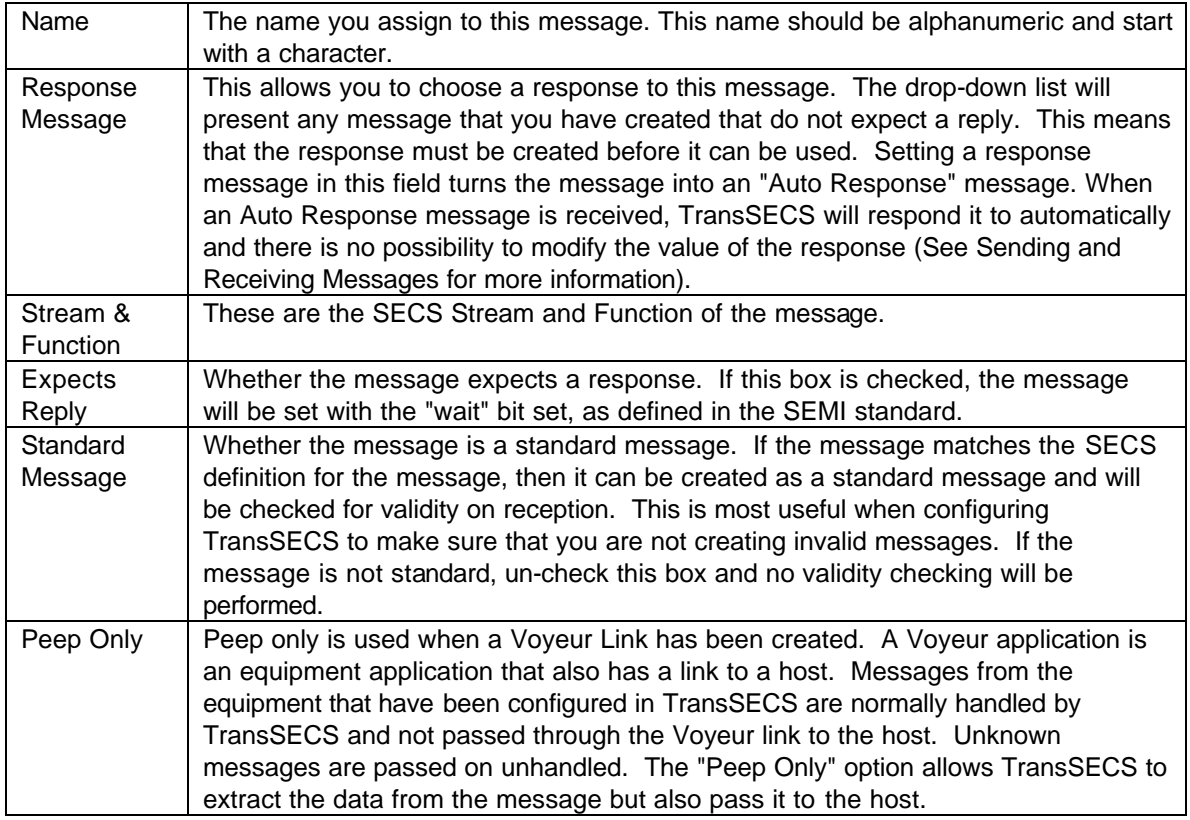

If the message is a "header only" message such as S1F1, then it is complete. For most messages items are added in a defined structure to complete the message. Right-Clicking on the Message Node brings up the following menu that allows the addition of items within the message.

# Add Item Remove Message Move Up Move Down Move Above Move Below

TransSECS 7 This menu provides the following features:

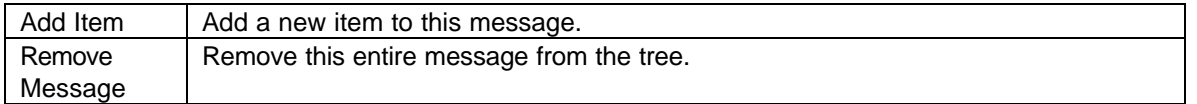

The Move options are described below under Item Editing. The messages can be reordered manually using these options, but this will not be retained when a different sort order is applied.

## *Item Editing*

After a new Item is added, it defaults to a list. The list editor has one option, to change the format of the item from a list to some other type.

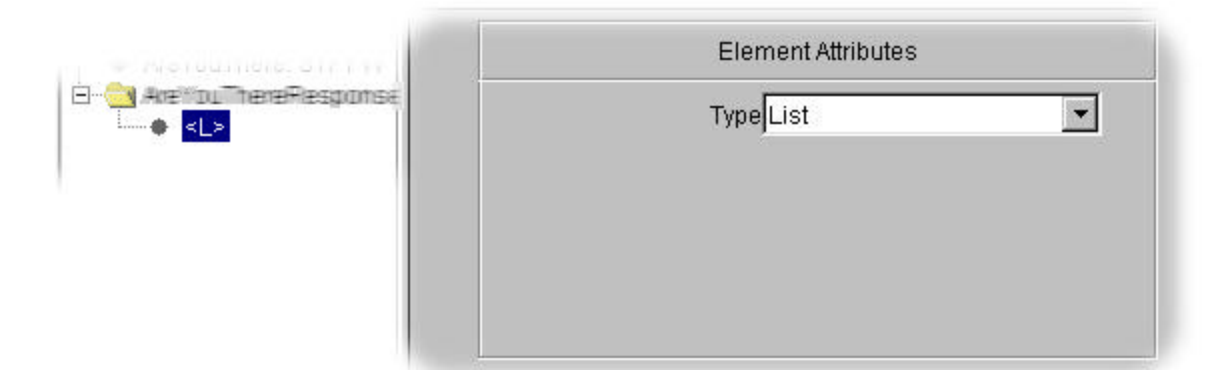

Messages are allowed to have only one element. In the case of complex messages, this single element *must* be a list, so frequently the first element added to any message is a list. Right clicking on the list node allows more items to be added. Once a node is added to a list, the option to change the type is unavailable and removed. The editor for a list is then blank.

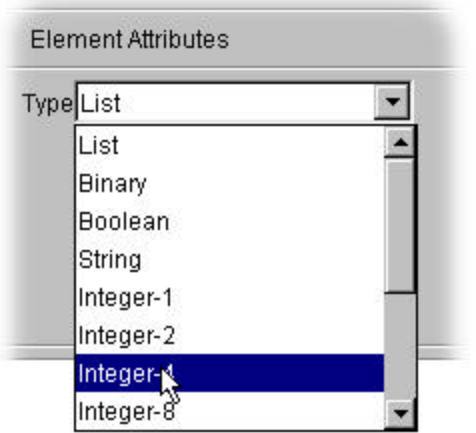

Selecting a type other than a "List" from the "Type" selection list will bring up a different editor.

These editors are all very similar, for example, this is the editor for a 4-byte float.

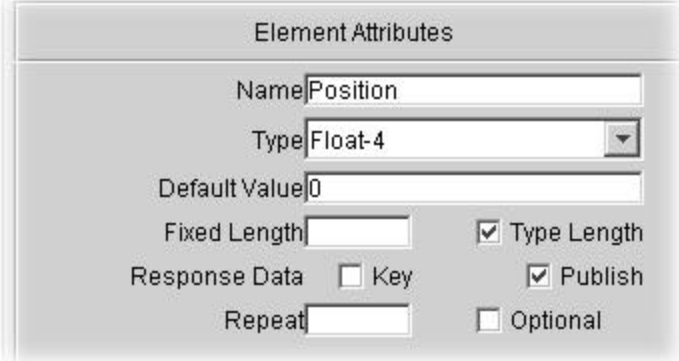

## **Element Attributes:**

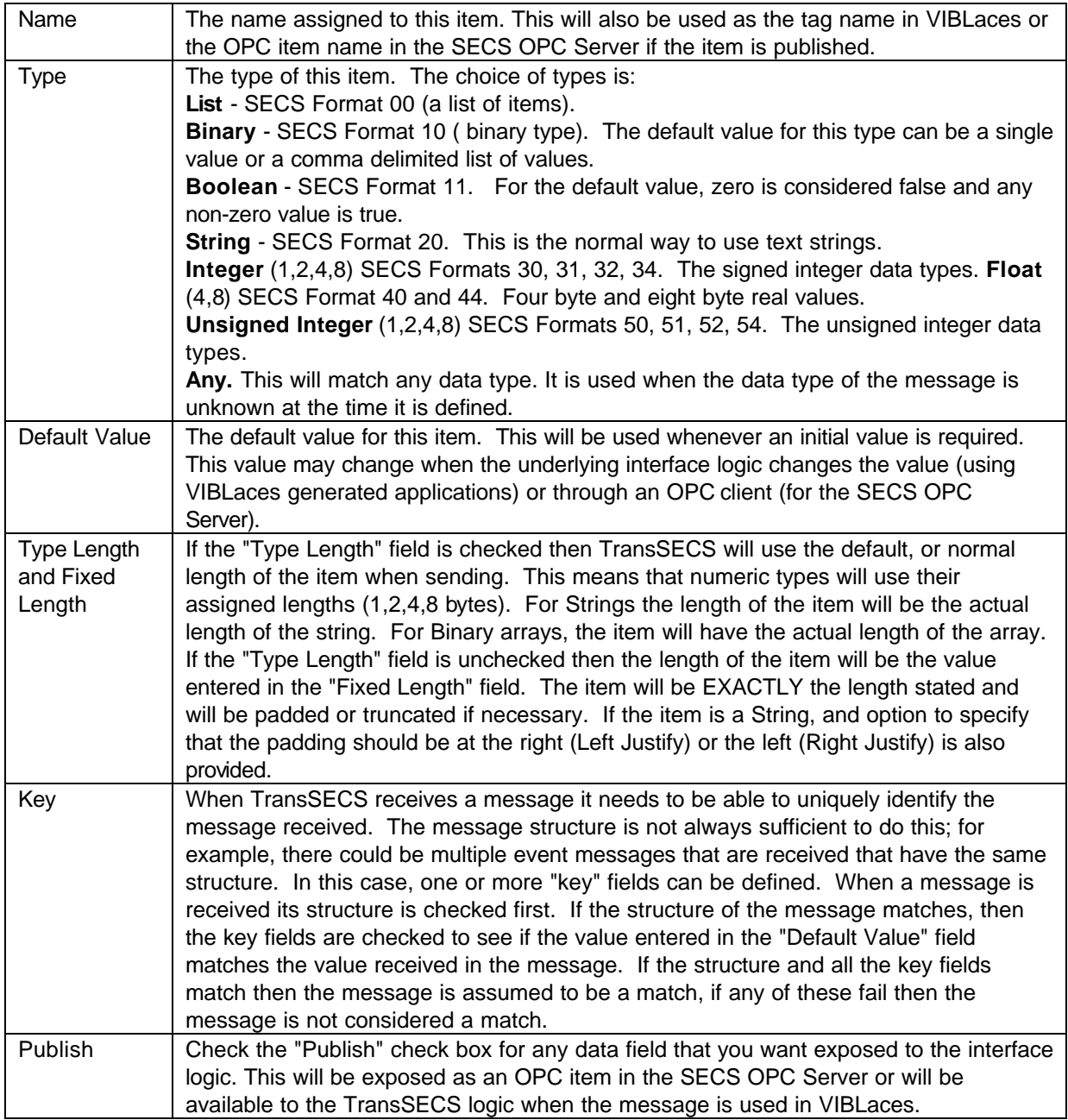

### **Repeat**

If the value in the "repeat" is greater than zero, TransSECS will expect to see *exactly* that number of elements at that location. If the number of repeats is set to zero then TransSECS will expect to see *at least* one element of that type in that location and will continue searching until no more messages at that location match the requested type.

Repeat count can be applied to an items or a list. If applied to a list, then the entire list must repeat at that location.

## **Optional**

If the "optional" check box is checked then TransSECS will ignore this element if it does not exist. An element can be optional and have a repeat count. In this case, TransSECS will attempt to match the element only up to the repeat count. For example, if an element is marked as optional with a repeat count of 5, and 5 or less elements appear at that location, then the element will match. If 6 elements appear, then the first 5 will be matched, and the 6th will not.

Optional can be applied to both items and lists.

TransSECS attempts to match optional elements until the first mandatory item. This allows for flexible repeated lists, but can be a little confusing. It is also important to distinguish between optional and mandatory elements. Consider the following situations.

A message consists of a list containing an integer (I4) a float (F4) and a string (A). Suppose the integer and float are optional, giving a message that looks like this:

F4 - Optional I4 - Optional A - Mandatory

It's easy to distinguish the elements, because the types are different. In all these cases, an incorrect type would cause the matching to abort and the message not to match. Any list sent that includes at least the string will match this list. TransSECS does not necessarily match the optional elements in the order specified, that is, a list containing an integer followed by a float (followed by a string) would match this list.

The situation becomes a little more confusing if repeats are added:

F4 - Optional - repeats I4 - Optional -repeats A - Mandatory - only one

Now any list that contains any combination of floats and integers and ends with a single string will match. For example:

[1.2, 3, "First"] and [1.2, 1.3, 3,4, "Second"] obviously match. However, [1.2, 3, 1.3, 4, "Third"] will also match. Similarly, if a repeat count is put on the string, then any combination of floats, integers and strings would match until the required repeat count on strings has been reached.

### **Fixed Length Lists**

While slightly counter intuitive, this is generally the desired behavior. In order to refine the matches, further "key" fields are used. In the case of items, the "key" field behaves as it always does, that is, the value received must be exactly what is in the field received. For a list the "key" is associated with the length. In order to set a key for a list, uncheck the check box labeled "Type Length" and enter a value in the text field labeled "List Length is". When a list is received the length of the list will be compared to the length in the text field. If the two do not match no further matching of the list is performed. If the list was marked as "Optional" then matching will continue. If the list was mandatory, then this message will be rejected as a potential match for the incoming message.

## **Right-Click Item Menu**

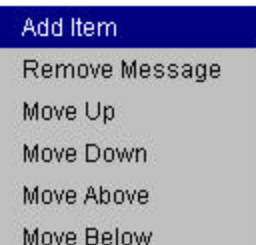

The item right-click menu for items is similar to the message right-click menu.

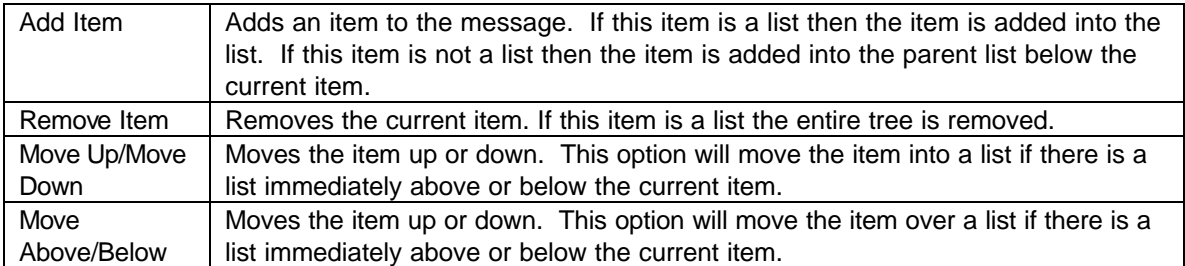

# *Building and Running the Application*

Once all messages are defined the TransSECS application can be build by pressing the "Build" button. The "Build" option will generate the source code and compile any features that have been changed.

"Build" will not destroy any files, so if messages have been deleted then the "Compile All" button should be used instead. "Compile All" deletes all files and then regenerates and rebuilds them. After "Compile All" press the "Build" button to enter Test Mode.

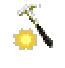

When all the files have been built the Tool file (XML) is automatically saved and TransSECS goes into "Test" or "Run" mode. TransSECS will act as a SECS host for testing purposes.

Note: if you are generating a SECS host application with TransSECS and you want to test this host, you will need to shut down TransSECS at this point. Otherwise the deployed application (either the application generated in VIBLaces or the SECS OPC Server) as well as TransSECS will behave as the SECS host and connection conflicts will occur.

Þ

# *A Sample Tool*

Start TransSECS. We will be creating a new tool as an exercise, but you may want to load the Sample tool (SampleTool.xml) for guidance. There is also a more complex tool, called ComplexTool. The sample SimpleTool automatically loads the first time you run TransSECS. You will need a SEMI SECS manual (at least the E5 reference) for message design.

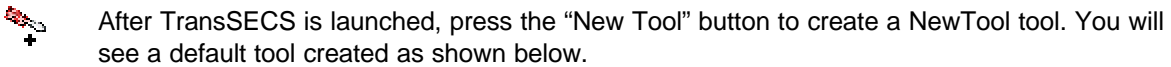

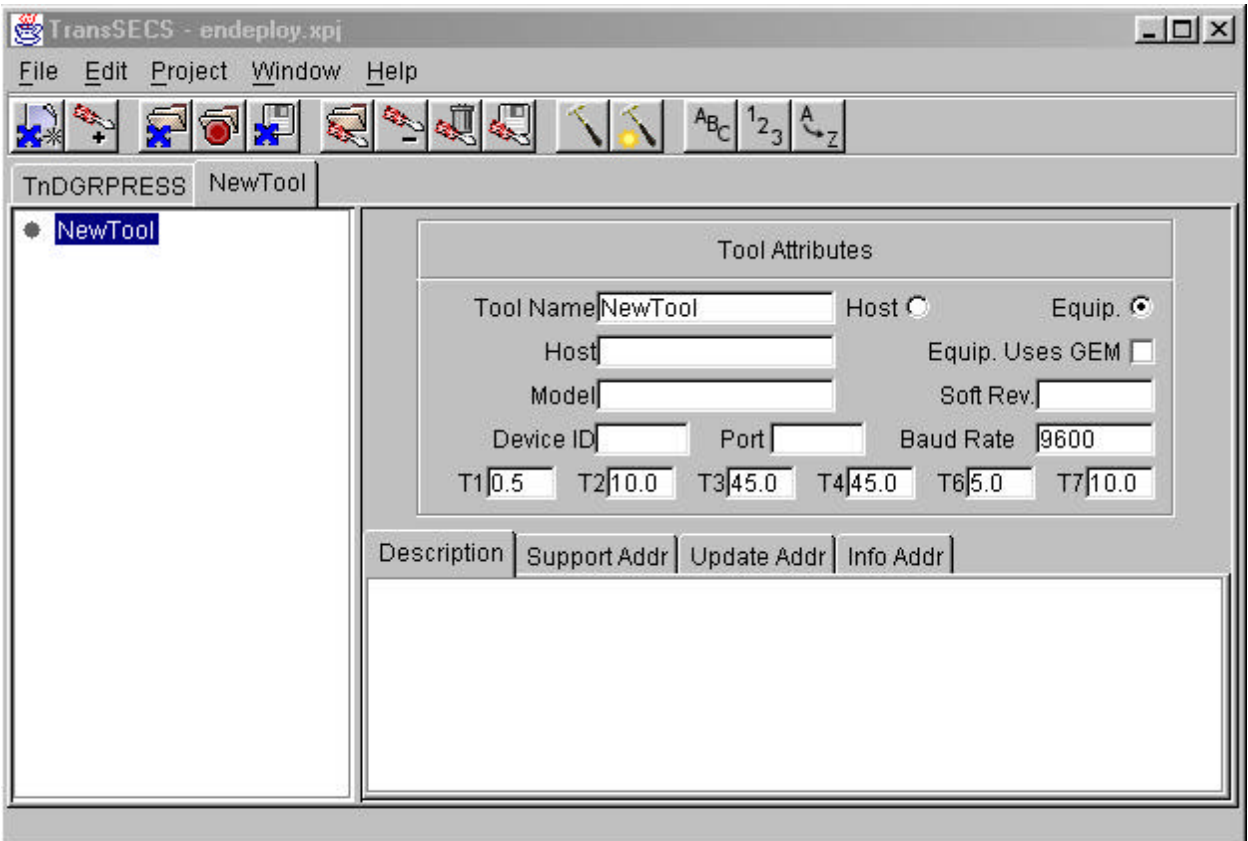

Enter properties for the tool: at the very least, enter Tool Name, Host, Devi ce ID, and Port. The screen below displays a sample Tool called "Implanter" with tool attributes entered.

**Note:** By default the Tool Attributes designate this as an "equipment" application. This means that the application will be passive. If you were to design a "host" application by choosing "Host", the application would be active. A passive application does not initiate communication with the host. The significance of this will become apparent when we test the messages in VIBLaces in the next section. Also note: the equipment is not GEM compliant by default. If you want this equipment to be GEM compliant, you will need to designate: Equip. Uses GEM and you will need to define SVIDs.

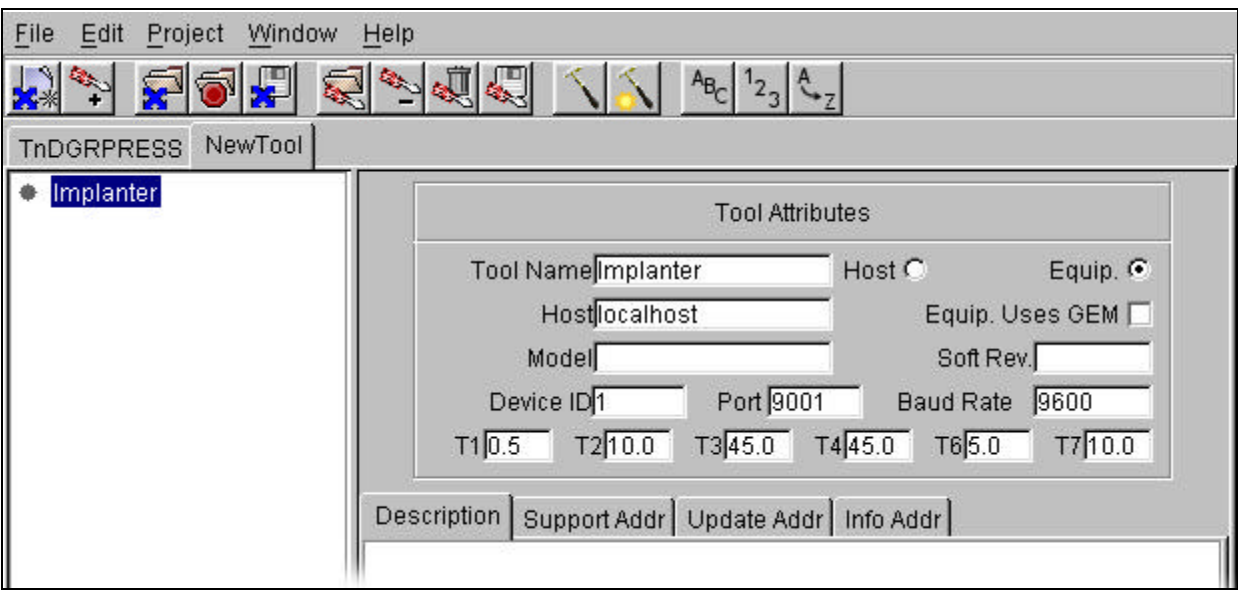

Next we will set up two SECS messages: S1F1 and its response S1F2. First, add a message by right clicking on the selected tool name, Implanter. Select "Add Message" and an empty message will be added, as shown below:

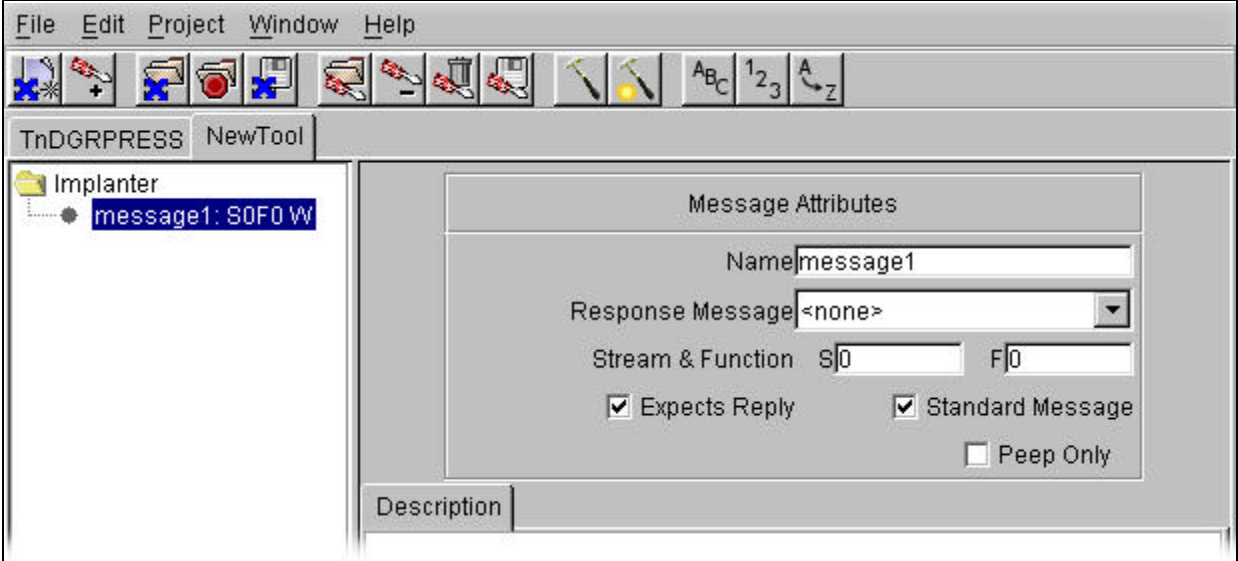

For this example, we will create a simple primary message, an S1F1. S1F1 is a simple, standard header-only message, and for this example we will make it expect a reply if it is sent. The message name is arbitrary, but it should be indicative of the intent of the message. In this case, we will call it "AreYouThere".

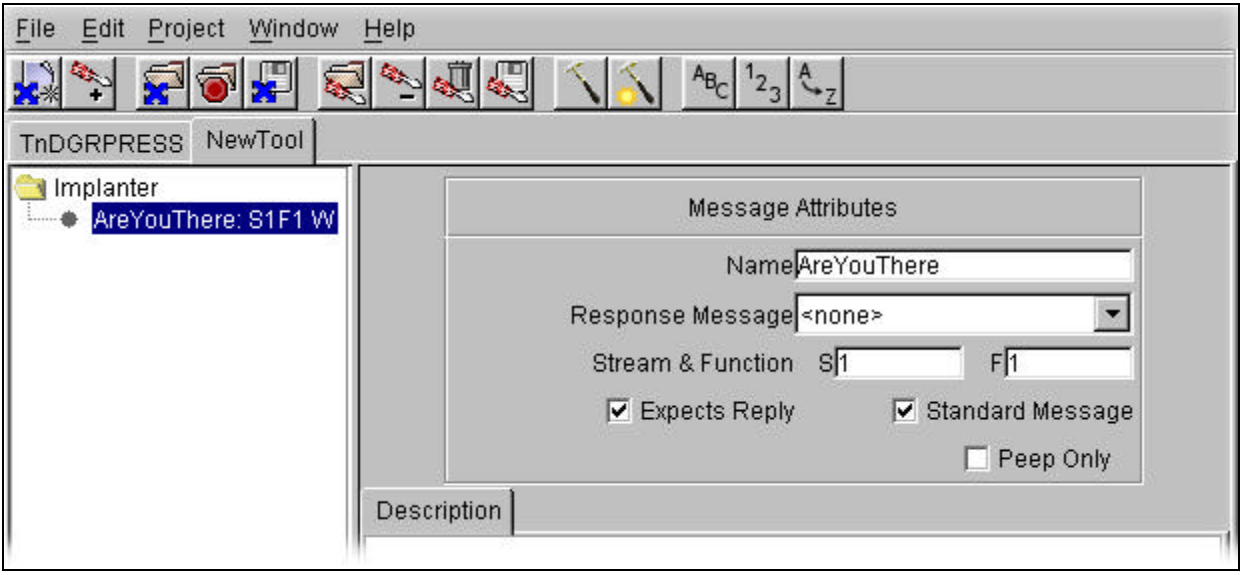

Next we will define its response, an S1F2 message. An S1F2 message is more complex because it is constructed with a couple of data items. Add a new message by selecting "Implanter" and right clicking. Set the basic message attributes for the S1F2 as shown below. Note that this message does not expect a reply. Again, the name is arbitrary, but it should reflect the intent of the message.

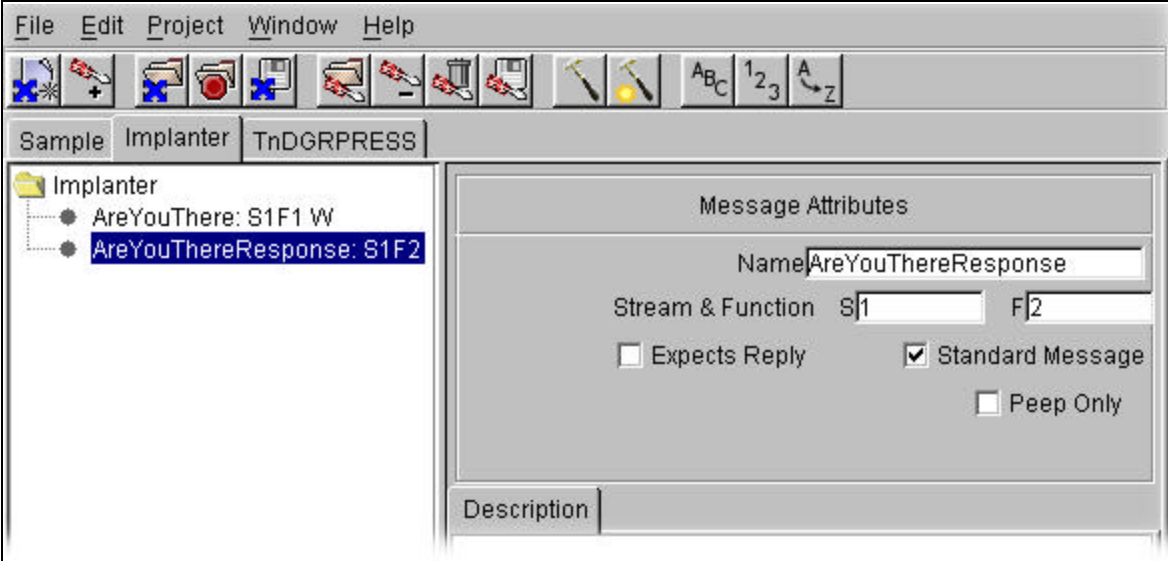

Next we will add two data items to the message. Right click on the AreYouThereResponse and select "Add Item". You will get a blank list (<L>) item. This is a required element for SECS messages with data. Right click on the <L> and create another blank <L> item.

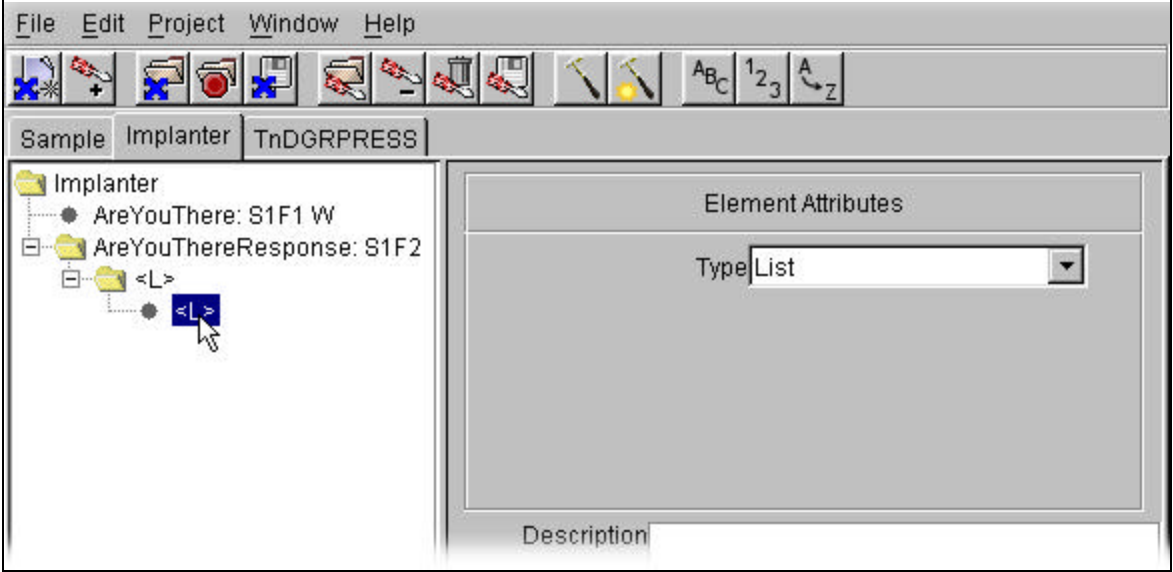

This will need to be typed as a String, so go to the Element Attributes and use the pull down list to change the default List to a String. You will get a default element name (which may not have the same number as the figure below).

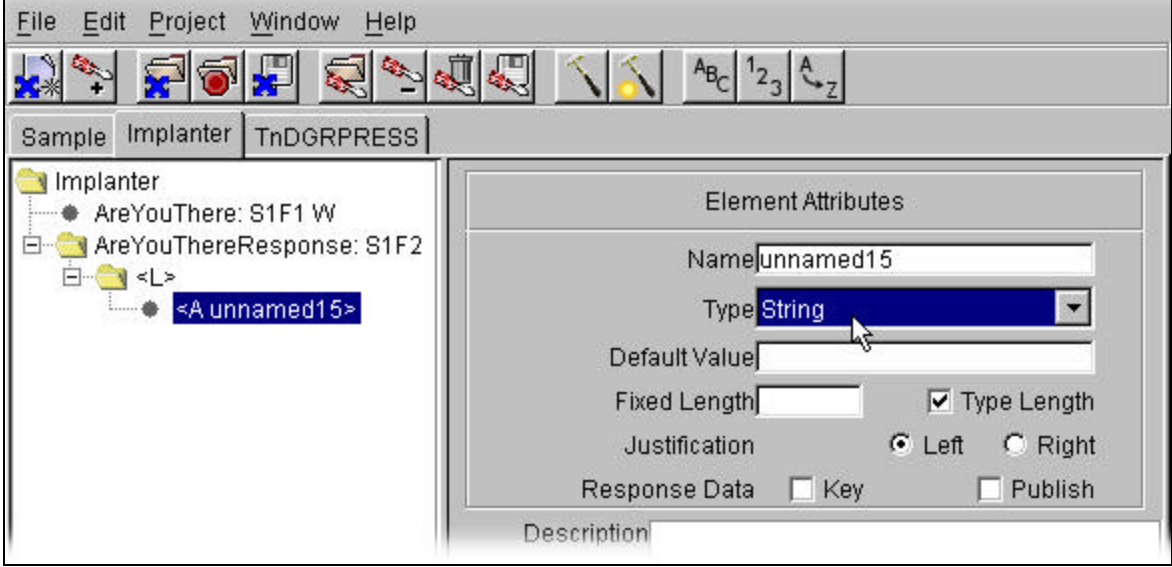

Fill in the information for the first data field of the S1F2, as for example, in the figure below. Remember that the Name can be used as a VIB tag name when the code is generated (for VIB interfaces in VIBLaces) or it will be used as the OPC item name in the SECS OPC Server. The default values will be necessary if this message is to be used as an auto-response. If the values are left blank it is expected that they will be filled in by TransSECS logic (as defined in VIBLaces) before the message is sent. Note however that the data for "Auto Response" messages cannot be modified in VIBLaces and so must be defined in TransSECS. Auto Response messages are described in more detail below.

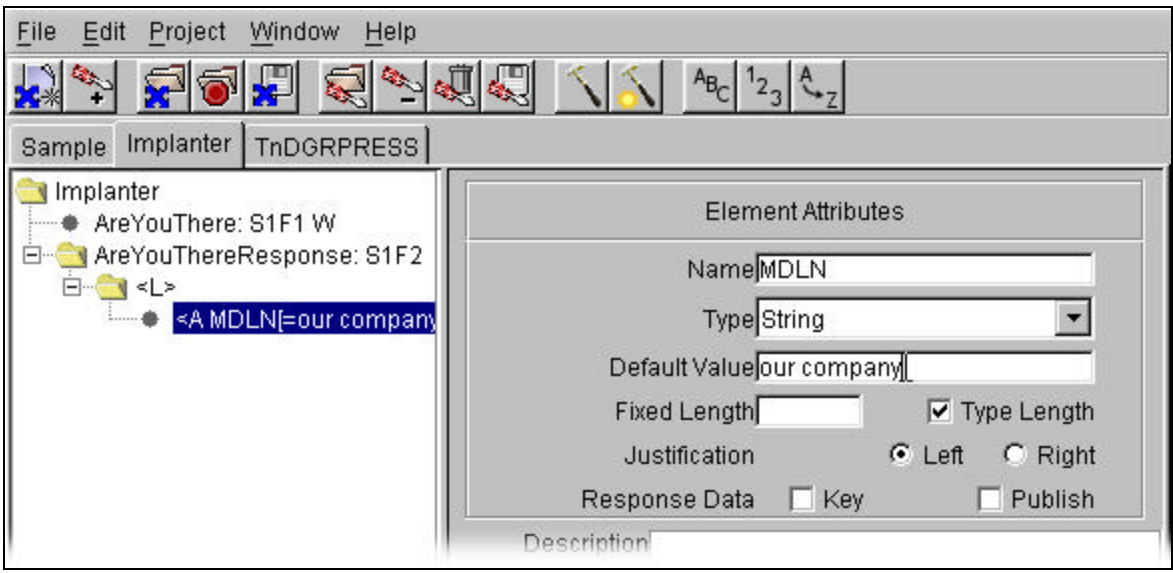

Next, add the second String data element. For example, as in the figure below:

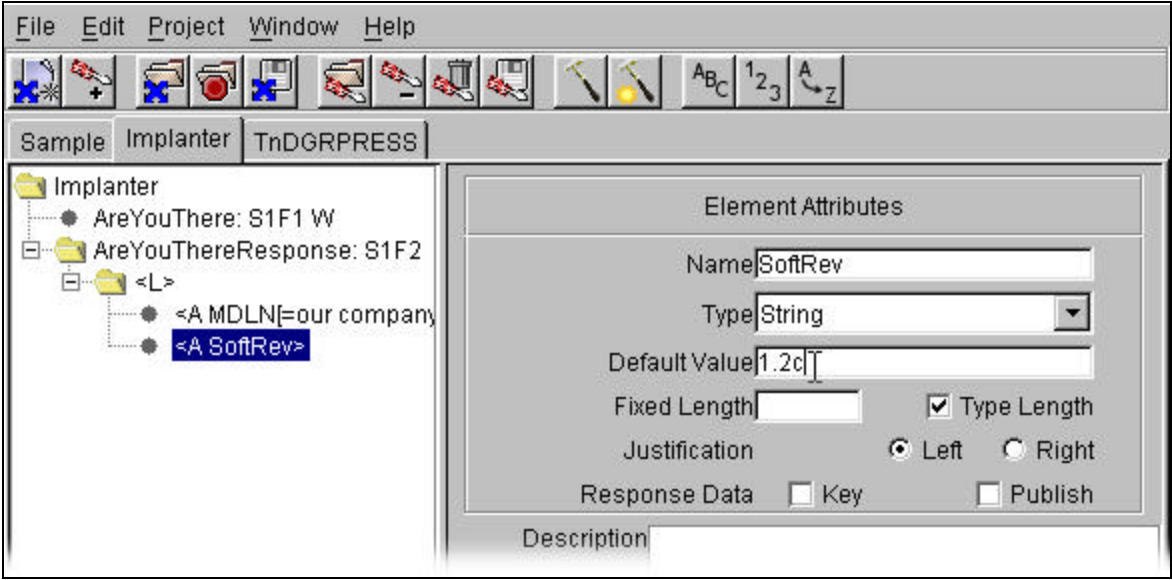

The default value will be displayed to the right of <A SoftRev> in the message tree when the carriage return is pressed to finish the entry.

To set this S1F2 message as the auto response to the S1F1 message, select the S1F1 node again and use the Response Message pull down list to select "AreYouThereResponse". The final configuration will look similar to the figure below:

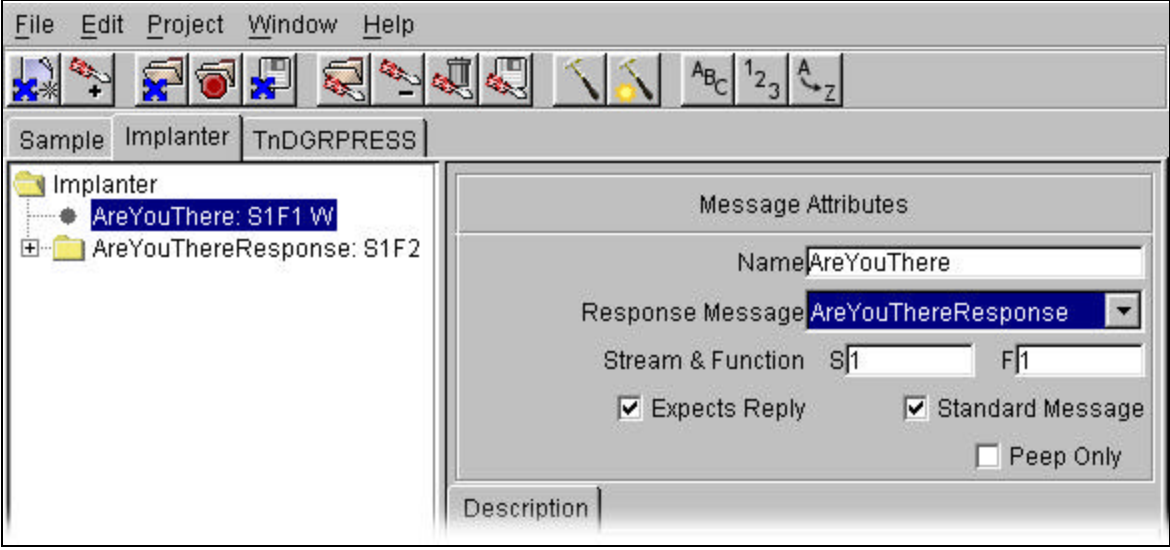

You are ready to build the code to test this simple message set. When the Build button is pressed, the tool will be saved (Implanter.xml) and source code will be generated in the "source" directory. Following this, the code will be compiled into JavaBean class files ready for VIBLaces to use. If VIBLaces is running you will want to close it and restart it to load these new Beans.

The next topic will describe how to send and receive messages using TransSECS in Test Mode and how to use the TransSECS simulator.

# *Testing Messages In TransSECS*

In Test Mode the right window in TransSECS changes from an editor to a test window. The test window allows you to send SECS messages and view the outgoing messages and the received responses. Since the TransSECS Message Editor always acts as a SECS host (an active entity), you can only use it as a tool to test against equipment applications (passive entities). The next section describes how to use the equipment simulators generated by TransSECS. These equipment simulators (as passive entities) are designed to be used either with TransSECS running as the host, or with the TransSECS generated code (if you are building a host application). The procedure for using and testing the TransSECS generated code depends on whether you are using the SECS OPC Server or the VIB/VIBLaces/OPC Gateway version of TransSECS. Each of these cases will be a subject of a separate section in this manual.

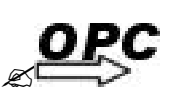

### **SECS OPC Server**

After TransSECS has built the code and is in Run mode, the Java code has been deployed for use in the ErgoVU run-time engine. If ErgoVU (the SECS Run-Time, a.k.a the SECS OPC Server) is running, the messages will be available to your OPC Client. If the SECS Run-Time is not running, you may start it now. If you are generating a host application you can only run the SECS OPC Server or the TransSECS Message Editor at any one time. This is because both will attempt to make active SECS connections (as they both are acting as SECS hosts).

## *TransSECS Simulators*

To send and receive messages you need both host and equipment. TransSECS always behaves as the host but also provides a number of options for equipment. When the code is built in TransSECS, each tool generates its own "simulator". These simulators are started from batch files or shell scripts called XXXX simulator.bat or XXXX simulator.sh, where XXXX is the tool name (for example, Sample\_simulator.bat).

For simple testing, and especially when using TransSECS to build a host application, the generated TransSECS simulators can be used to send and receive the SECS messages you have defined. These also provide GEM compatibility for testing host applications against GEM compliant equipment. If you are building a SECS interface to equipment, the simulator is also useful for initial testing of the SECS messages defined; however, most extensive testing should be against the logic created in VIBLaces or with your OPC client through the SECS OPC Server.

The simulator window is similar to the TransSECS test panel.

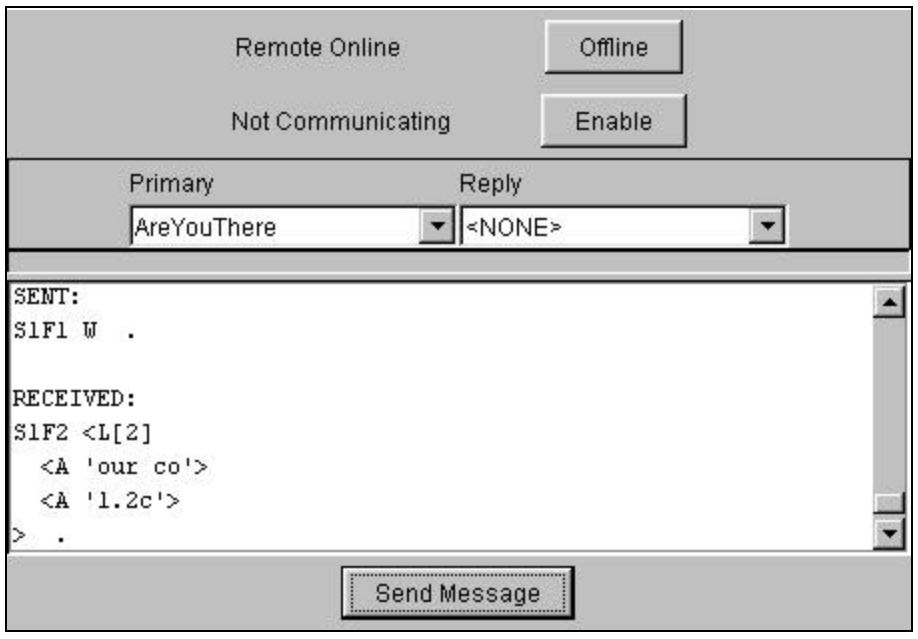

At the top of this window is a panel that allows you to simulate GEM behavior for the control and communications states. Unless you are running GEM tests you probably do not need these. The buttons indicate the state that GEM will transition to when the button is pressed. The labels indicate the current state of the GEM model. For non-GEM equipment, these can be ignored.

Below this panel, the "Primary" and "Reply" drop-down lists let you select messages and the behavior of the simulator when the message is received. The "Primary" and "Reply" drop-down list, lists all messages except those that are the responses to "Auto Response" messages. The "Reply" can also be set to "ERROR" or "NONE". "ERROR" will generate an S9F5 (or S9F3) response; NONE will cause no response to be sent. Since the "Reply" could also be a primary message it is possible to use the simulator to chain messages. For example, if the S1F1 message is set to automatically respond, it would send an S1F2, it could also be used to send another message back to the host, say an event report. This allows some simple testing from the simulator.

Note: these simple simulators always return a response for a received message if the message was defined with an auto response in TransSECS. This is true even if <NONE> or <ERROR> is selected for the response.

Below the drop-down lists is an editor panel that allows you to enter parameters for message that will be sent if the message has data items (is not a header-only message). One such example is shown below for a message with several data elements. These parameters can be configured at any time and messages of that type will be sent with the parameters entered. The editor is context sensitive and depends upon the message you selected from the "Primary" drop-down list.

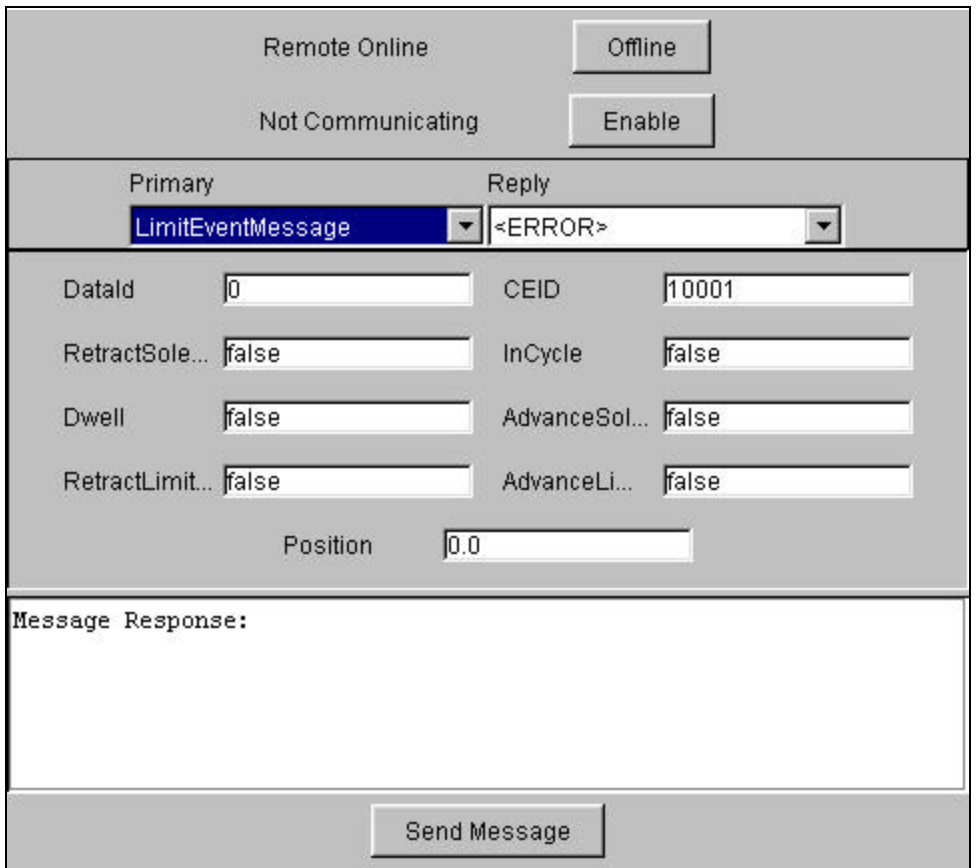

Whenever a message is received, the output is placed in the log window towards the bottom of the screen. The "Primary" drop-down list is also changed so that it displays the incoming message and the parameter panel is filled with the values received.

Finally, the "Send Message" button allows unsolicited primaries to be sent from the simulator. Whenever the button is pressed, the currently selected primary will be sent.

The Reply for any Primary received can be selected from the pull-down list. With this simple simulator, any Reply may be selected for any Primary (replies used as auto-responses are not in the list, however). As noted above, a message that has been defined with an auto-response in TransSECS will always respond with the reply designated as the auto-response message.

Parameters for the reply messages are configured by selecting them in the "Primary" list and changing the data values in the same way that the data values for the Primary message data items are changed. For example, to change the ACK value for the StartCycle response (StartResponse), Start Response is selected in the Primary list, and the ack value is entered. When the StartCycle message is received, the simulator auto-responds with the StartResponse and the ack field has a "7" in it.

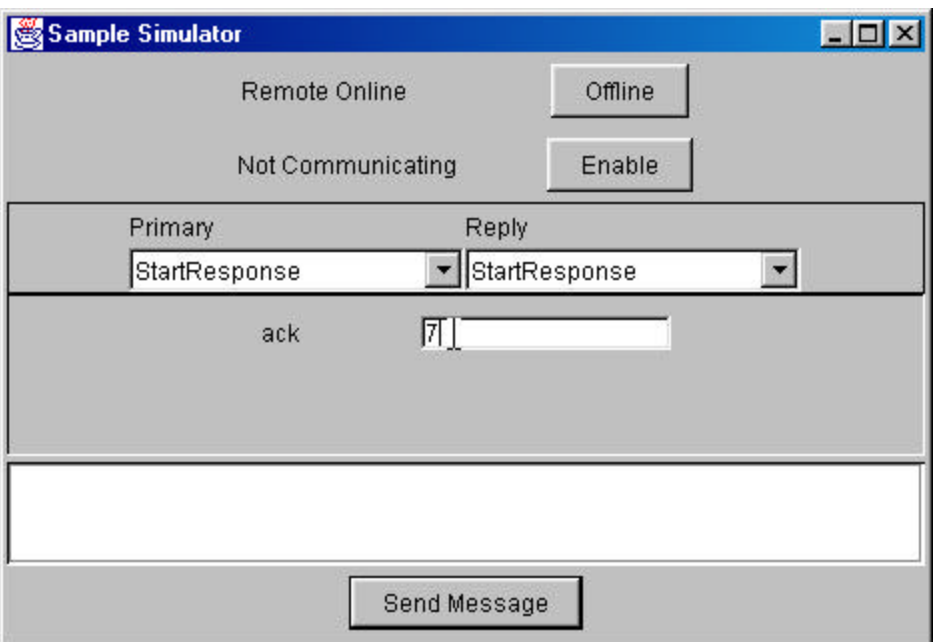

# *Using the Simulator and TransSECS on the Same Computer*

The simulator and TransSECS can run on either the same or different computers. Testing is often easier if all the applications are on the same computer, but there are a few considerations when using this configuration.

## **HSMS (TCP/IP)**

If you are using TCP/IP (HSMS) to send messages the simulator will always simulate a passive (equipment) connection. TransSECS will always create an active (host) connection. The simulator uses "Single Session" (HSMS-SS) so will accept only one connection from a host. This is the normal configuration for testing, and no special considerations are required, however, as noted below, as you begin to build logic you will need to ensure that only one host and equipment application are open at any time.

If you want to run the equipment simulator on a different system, you can change the IP address of the "Host" from "localhost" to the desired value in TransSECS. The code does not need to be rebuilt since this only effects the host (in this case, the TransSECS message editor).

### **SECSI (RS232)**

The simulator can be used to test SECSI connections. To do this on a single computer you will need a system with at least two free serial ports. Configure TransSECS to use one of the ports (for example, port 0) before you generate the tool code. You then need to modify the simulator start-up file to use a different free port. Open the startup batch file on Windows in a text editor such as Notepad. Add "-p" and the port number to the end of the line. For example, if the original line said "simulator deploy.Sample", change this to "simulator deploy.Sample –p 1". Port numbers in TransSECS are enumerated starting a zero -- com1 is usually zero, com2 is 1, etc. However, some Windows machines re-number the ports (by the Windows OS) so some experimentation can be necessary. Additionally, SECSI requires that the Java-COMAPI is installed on the system. This is installed as part of TransSECS on Windows development systems. These are described more thoroughly in the ESECS manual.

Once you have configured the software, it is necessary to connect between the two ports using a "Null Modem" serial cable. By making this connection you have effectively done the following: the TransSECS

message editor will send and receive SECSI messages through port 0 (as originally configured); but the equipment simulator will be communicating through port 1. Since port 0 is connected to port 1 though the null-modem cable, it will appear to the host (TransSECS) that it has a direct connection to the equipment through port 0.

If you can test SECSI between two separate computers and you have a serial cable between port 0 of both these systems, you can use TransSECS as a host on one computer and run the equipment simulator on the second system. For this configuration you would not need to make any changes to the simulator batch or shell script.

# *Testing Messages From TransSECS*

Although not too sophisticated, the simulator allows the testing of messages from TransSECS. At any point while defining messages, they can be simply tested. TransSECS enters "Test" mode by pressing the "Build" button on the top icon bar. The "Attributes" area of the TransSECS window becomes the "Test" window.

The TransSECS test window consists of two panels; the tor panel allows you to modify the parameters of outgoing messages, and the bottom panel logs all outgoing and incoming messages. For example, the test screen for an S5F1 message may look like this:

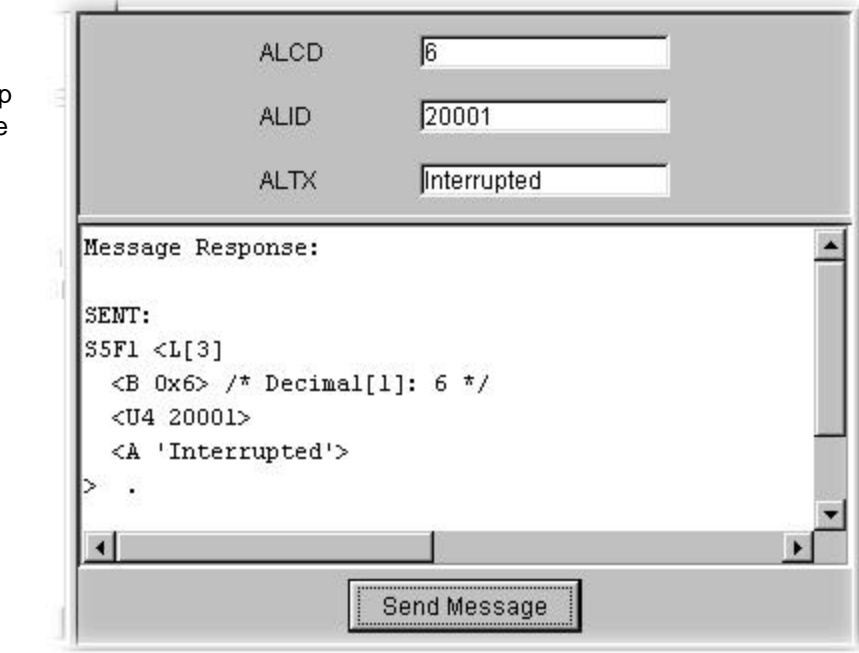

Testing is simple. Modify the parameters if required and press the "Send Message" button. The outgoing message, and the response to the message (if any) are shown in the log window. Remember that if the equipment is GEM compliant some initial configuration may be required, in particular, the equipment may need to be placed into "Communicating" mode by sending an S1F13 message.

Each message can be tested and viewed. The validity of the message can be examined from the output. TransSECS will also generate messages when a message is received if the format is invalid. TransSECS will only test received messages for validity and only messages that have been marked as "Standard Message" in the editor panel. The simulator performs similar tests.

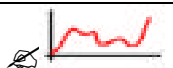

## **Testing in VIBLaces**

Once the messages have been defined and passed preliminary tests they are ready to be used to create the interface logic using VIBLaces. If you are generating an equipment application, remember that the interface is passive; so if you want to send messages from it to TransSECS you will need to send an initial message (S1F1for example) from TransSECS to establish communications before you can send a message back to TransSECS from VIBLaces.

If you are generating a host application, you may establish communications to the equipment simulator by sending (for example) an S1F1 message from VIBLaces.

Only one passive connection on a specific port (the equipment port) may be running on one computer at any time. If you are running TransSECS and the simulator on the same computer, and if you are building an equipment application, it is advisable to close the simulator to test the equipment in VIBLaces. If you are building a host application you should close TransSECS, since it is currently connected to the simulator and the simulator will only accept one connection (either SECSI or HSMS-SS). You can re-open TransSECS at a later time, but you should have only one passive (equipment) and one active (host) connection open at a time.

## **Equipment Characterization**

The ability to rapidly create and send messages using TransSECS makes it ideal for equipment characterization. In particular, the equipment can be characterized in small pieces, adding messages as required. The ability to copy messages from the log window and paste them into the tree of messages makes characterizing equipment responses particularly easy.

To begin characterization, create one or more primary messages and press the "Build" button to go into "Test" mode. Choose one of the primaries and press the "Send Message" button to send it. The response to the message (if any) will be displayed in the log window. The message responses can be copied and pasted to the message tree to add complete messages to the tree that can be edited later.

### **Copying and Pasting from the Log Window**

To add the message to the message tree, select the message in the log window. This is done in the usual way, by marking the entire message -- from the line after the "RECEIVED:" to the closing ">". Press Ctrl-C (or Edit->Copy) to copy the message. Select on the root of the tree in the left window. Press Ctrl-V (or Edit->Paste) to paste the message. You message will be called "messageXX" where XX is a number which depends on how many messages are already defined. Each of the names of the items within the message is assigned a default. Once pasted, the message can be edited as usual. In particular, it is probably desirable to change the name of the message and the names of the items within the message. Once complete the message can be used as any other message within the application.

### **Receiving Messages and Distinguishing Incoming Messages**

TransSECS 23 The major challenge of building host applications is distinguishing amongst the wide range of messages that can be sent by equipment. When the messages from the equipment have a fixed format the task is fairly easy. Usually defining one or more "key" fields will allow TransSECS to distinguish between the messages so that data can be published correctly or the messages used in logic. Where variations are slight, it is often simple enough to create multiple messages with all the possible variation and allow TransSECS to distinguish between them. It is not always necessary to distinguish all messages completely. For instance, if an event message has a variable list of data, but the list is of no interest, or only the first few elements are of interest and are fixed then the end of the list need not be included in the message. By default, TransSECS does not check the lengths of lists, and will ignore the remaining

elements in a list once it has matched all the specified elements. This means that if a list with no elements is specified, any list in that location in the message will be considered a match.

If a message, or messages, cannot be matched using these simple techniques, more comprehensive solutions are available.

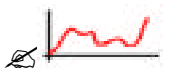

# *SECS Interface Design and Application Development with VIBLaces*

**Note:** This section (through page 33) only applies to TransSECS with VIB/VIBLaces and the OPC Gateway).

VIBLaces is used with TransSECS to build either equipment or host applications. To build and test equipment applications in VIBLaces, TransSECS is used as the host. To build and test host applications, the TransSECS generated equipment simulator(s) are used to act as simulated equipment interfaces when testing the host application in VIBLaces.

## *Equipment Applications*

#### **Simple Example**

Finish defining messages and responses in TransSECS. You will want to be sure to define all the Primaries in TransSECS before you start this step. This following exercise uses the sample SimpleTool provided in the TransSECS installation. It defines an S1F1 with an auto response (S1F2), an S5F1and a S5F2 response, as well as an S2F41 and its response. You will also need to have built the TransSECS project. Any other primaries and responses which are defined will also be available for your use as JavaBeans in VIBLaces (after the TransSECS project is built). VIBLaces is used to design the logic and graphical displays for the equipment application. To test your application you will use TransSECS to establish the communication link to VIBLaces, and to send and receive messages from VIBLaces.

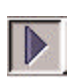

Make sure TransSECS is running and is in "Run" mode. The arrow icon indicates Run Mode. If the Build mode icon (the hammer) is displayed, TransSECS is not in Run mode. Unless TransSECS is in "Run" mode you will not be able to send messages from it, but it will receive messages in any mode once the connection is established.

When you start VIBLaces there will be three new tabs added to the Beans Palette. These will be called XXXX Primaries, XXXX Responses, and XXXX Auto, where XXXX is the name of the equipment from TransSECS (the "Tool Name"). The XXXX Auto tab contains the messages with auto responses (not changeable by configuration in VIBLaces). For example, this could be "Sample Primaries"

More information about how to use VIBLaces and VIB can be found in the product documentation and tutorials. If you are not familiar with VIBLaces and the VIB components it may help to have these reference guide and training material available.

As an example of using the message Beans, drag a Box and a Button into the VIBLaces Design Window. Select the Box and change its "Fill Direction" property to "None" and its Panel to "Well Panel". The Box will be used to display the results from the message transaction. Select the Button and change both the labels for On and Off to "SEND". This Button will be used to trigger the message sending for this exercise. Type "CNTL-A" to copy the representation of these Beans to the Diagram Window. Move the Box to the right side of the Diagram Window and the Button to the left side.

Locate the Auto tab on the Palette and select the S1F1 "Are You There" message from the Palette and drag and drop it into the Diagram Window. Move it to a position between the Button and the Box. Put the VIBLaces Diagram Window into "connection" mode. Wire from the Button to the S1F1 icon, and from the S1F1 icon to the Box. This Button is used to trigger sending the message. All SECS messages in VIBLaces need to be triggered (via valueChanged) to be sent unless it is a designated auto response.

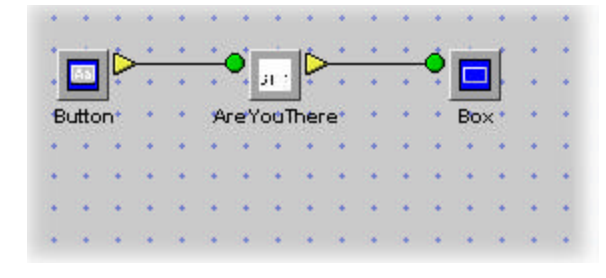

Before you can test the equipment, you need to make sure TransSECS (acting as the "active" host) is ready to make a connection. TransSECS will not automatically try to make a connection while you are preparing the equipment application (because the equipment is passive). To force TransSECS to a connection state to the VIBLaces application, go to TransSECS and send a message. For simplicity, select S1F1. You should see an S1F2 auto-response in the logging window (with the data you already defined in TransSECS for the S1F2 response).

**Note:** You will need to repeat the process of establishing the connection from TransSECS to VIBLaces each time you stop and restart TransSECS. You might need to do this routinely while developing applications in VIBLaces.

RECEIVED: S1F1 W. Response: AreYouThereResponse (S1F2) SENT:  $S1F2 < L[2]$ <A 'Ergo'>  $<$ A '1.3a'>  $\mathcal{P}$ 

Go back to your VIBLaces Design Window and put VIBLaces into "Run" mode. Press the Button and you will send an S1F1 from VIBLaces to TransSECS. You should see a notification of the message received in the TransSECS message log panel. The default data for the S1F2 message in this example is shown in the result.

The Box in VIBLaces will display the return status of the message (0 indicates no error). The next exercise will demonstrate how to use the return value for further logic and event processing.

### **Using the SecsMsgFilter Manipulator**

The SecsMsgFilter can be used to apply logic to the transaction return results. SecsMsgFilter is a Manipulator JavaBean which takes the message return value as an input and passes that value if the specified return value matches (otherwise nothing is passed). A simple example of handling an "OK" as one case (through one SecsMsgFilter), and all other errors (through another SecsMsgFilter) as another case will be described below.

The return values of the SECS message transactions are shown in the table below. The Return Values would be displayed in the Box in the example above. The SecsMsgFilter provides a means by which you can react to error conditions.

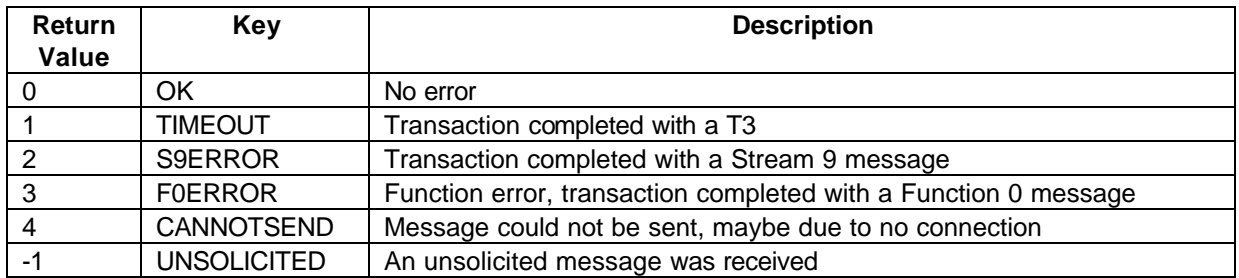

Start with the simple screen design in the Simple Example above. Go to the Diagram Window and disconnect the Box from the S1F1 output. Add two SecsMsgFilters to the Diagram and two SetValue Manipulators. Connect from the S1F1 to the SecsMsgFilters as shown in the figure, and from each of the SecsMsgFilters to one SetValue Manipulator. Connect both SetValues to the Box as shown.

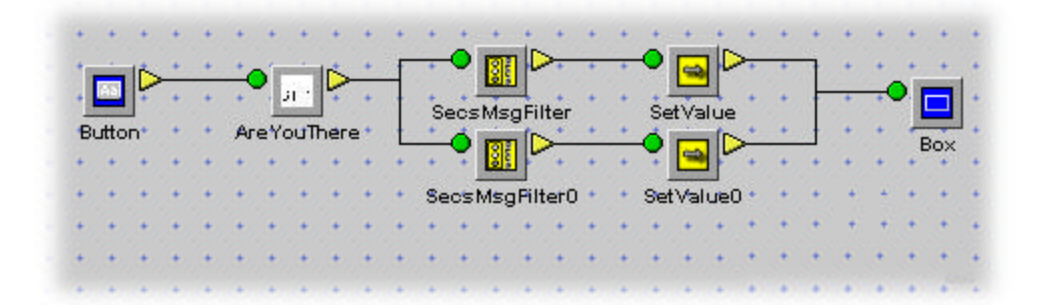

Select one SecsMsgFilter and set its Condition to OK. Select the other SecsMsgFilter and set its condition to "All Errors". This means that whenever an error condition is returned by the S1F1 transaction, this SecsMsgFilter will pass that condition on to its listeners. If the transaction occurs without errors (OK), the other SecsMsgFilter will trigger its listeners. To continue this example, select the SetValue Manipulator that is connected from the "OK" SecsMsgFilter and set its "Set Value" to "S1F1 Check OK". Select the other Set Value Manipulator and set its "Set Value" property to "S1F1 Check Not OK".

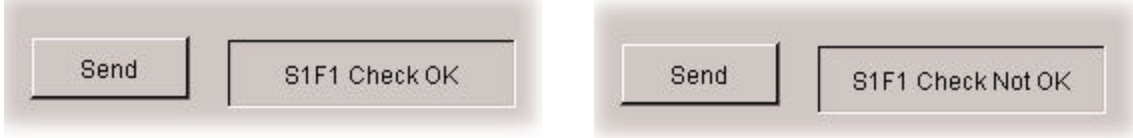

Now when you press the Button, and the S1F1 message is received by the Host (TransSECS) you will see "S1F1 Check OK" in the Box. You can force an error by stopping TransSECS and pressing the Button again. You will see "S1F1 Check Not OK" in the Box.

The SecsMsgFilter can be used to detect any one or all of the errors listed in the table above. Once the error is detected you may choose to handle this in any way you want.

Normally you might want to form a SECS error message when the message transaction results in an error. This requires using an S5F1 template and filling it in with valid data for the condition. The next lesson will cover how you use VIBLaces to compose messages with data (non-auto response messages).

### **Adding Messages to the Logic**

The TransSECS application you are designing in VIBLaces will automatically respond to messages sent for which "auto-response" messages have been defined. You do not need to explicitly add these messages to the Diagram Window (the logic design). For example, the application will respond to an S1F1 (if it has been assigned a Response Message), even if you do not drag and drop the S1F1 into the logic.

## Receiving Messages

If you want something to happen or an event to be triggered in response to a message being received, or if you simply want to check the disposition of the message, then you will want to drag and drop this message into the logic design (the VIBLaces Diagram Window). You can connect from this message Bean to a VIB manipulator, such as the SECS Message Filter (see page 26), or to factory automation device drivers (OPC or PLC data sources, for example). When the message is received, it will send its auto-response message, if one is designated. If an auto response was not defined in TransSECS, and the primary was defined with "expects reply", you should drag a response bean into VIBLaces and have it triggered by the primary message bean (or by some other string of logic triggered by the receipt of the primary).

When an unsolicited primary messages is received, the normal output from the Bean is a -1, "unsolicited message".

## Sending Messages

Primary messages added to the VIBLaces Diagram Window are triggered by events. They are triggered by any data transition (high to low or low to high). For example, a VIB Button press will trigger the message for both the On->Off transition and the Off->On transition. The message can be triggered from any other VIB data source, including manipulators, other SECS Beans, and from factory automation devices through OPC or PLC drivers. When primary messages are sent, the value of the Bean will be set to one of the numbers in the table on page 33.

You can send response messages as discussed above under "Receiving Messages". Response messages are sent in the same manner as primaries, except that the receipt of the primary triggers the sending of these messages.

## **Adding Data to Messages**

Data can be inserted into messages by "hooking" the data fields to VIB data sources or by entering static data into the fields. As an example of adding data to messages, we will add an S5F1 to the equipment application. Go to the Diagram Window of VIBLaces and drop in an S5F1 (Alarm Message). You can fill in the other data in this message in VIBLaces before it is sent. The default data set when the message was defined in VIBLaces will be used if this data is not changed, except the text of the message (The S5F1 message will be triggered by the events produced by pressing the Button; the S5F1 message will only be sent (ALTX), so you should set this data before the message is sent (either by typing @"message text", or using another VIB data source to fill this in dynamically.

For this example we will set a static string to the data of the S5F1 message. Select the S5F1 and set its ALTX property to "S1F1 Alarm". When the message is sent to the Host, the ALTX will be set to "S1F1 Alarm".

To test this, you will need to remove the auto response from the S1F1 message (select "None" instead of the designated S1F2 message). Make sure the "expects response" is still checked off. This combination will prevent the S1F1 from receiving a response from the Host, thereby producing an error condition.

SECS Interface Design in VIBLaces 28 The TransSECS code will need to be recompiled and TransSECS will need to be restarted. VIBLaces will need to be stopped and restarted too so be sure to save the screen design.

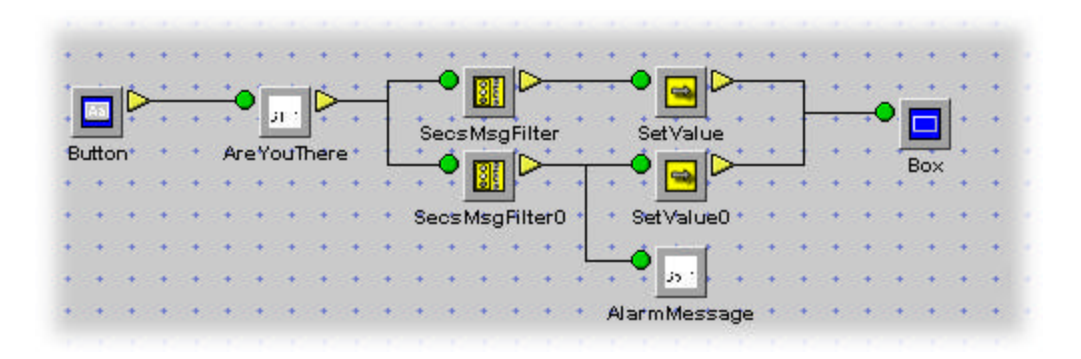

After restarting VIBLaces, pressing the Button on the user interface sends the S1F1 but the message response is an error since there is no S1F2 sent from the Host (and this is expected). TransSECS will receive the S1F5 with the data you have designated for this error.

#### **Using Data From OPC and PLC Servers**

Data from other VIB data sources, such as OPC servers or Modbus servers, can be used to fill in the message elements before the message is sent. This can be done through VIBLaces quick connects or by entering the tag name of the data source into the selected Server List property of the message.

For example, an S6F11 message defined in TransSECS has several data fields that can be set by VIB data sources.

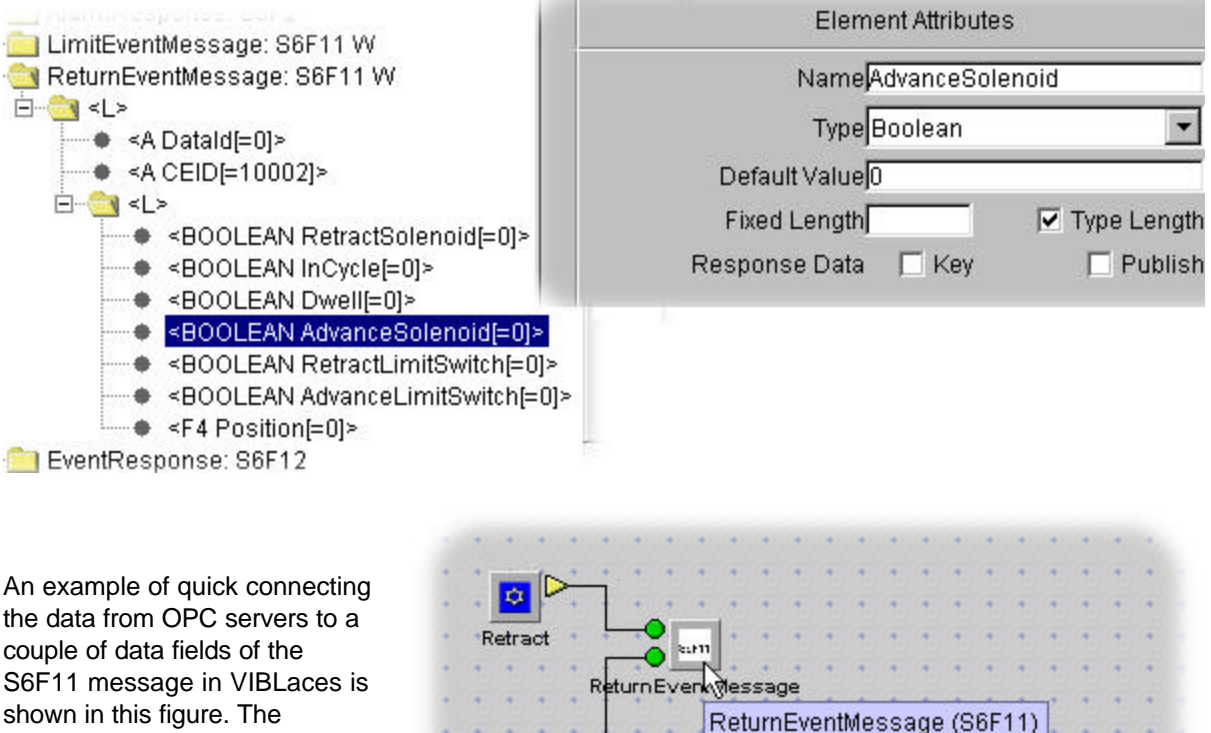

**D** Advance

shown in this figure. The message is not sent until it is triggered, and then it will be sent with the current data.

 $\Delta$ 

#### **Extracting Information from Messages**

Data within the message responses from the Host can be used in VIBLaces as you would use data from other data sources. For example, going back to the first simple example, send an S1F1 from VIBLaces (the equipment application) and receive an S1F2 back. The S1F2 contains data (the MDLN and the SoftRev), which you may want to use in your equipment application. If these are marked as "publish" in TransSECS these data values will be accessible in VIBLaces. For this exercise, make sure that both the MDLN and the SoftRev of the S1F2 auto response to this S1F1 are published. The name given to the data element when the message was defined is used as the tag name of the published data.

As an example of using the message data, start with the simple first example, and add an additional Box to the Design Window. This Box will hold the result from the MDLN of the S1F2 response. To make the Box display this value, type "MDLN" into the Attached Servers of the Box. After you press the Button to send an S1F1, you will see the published MDLN value in the Box. You may do the same to display the SoftRev value.

### **Chaining Messages**

Messages can be chained; for example, if the result from sending the S1F1 is OK (from a SecsMsgFilter) the output of the SecsMsgFilter can trigger another SECS message. As has already been shown, if the result of sending the S1F1 is not OK (again, through a SecsMsgFilter) an error message can be sent.

#### **Logging**

Messages can be logged (in SML format) and viewed using a VIB Swing Text Area.

**Note:** Other components can be used to display the logged text, but the VIB Swing Text Area is scrollable, and is therefore the most useful graphical component to use. To enable using he VIB Swing components you will need to exit VIBLaces, activate the stencils file by removing the ".hide" from the stencils name (stencils\_swing.ini), and restart VIBLaces. **However**, using Swing components in your graphical display limits the viewer to ErgoVU (front panel) or Web browsers with Java 2 capability (such as Internet Explorer with the Sun JRE Plug In installed).

The loggers are automatically created with specific tag names to use in the "Attached Servers" property of any VIB component (but Swing Text Area is recommended). These tag names correspond to the type of data you wish to log. All tag names begin with the tool name plus ".Passive" (or ".Active" for host applications) and is followed by one of these:

.InMsg .InBytes .OutMsg .OutBytes

For example, Implantert.Passive.OutMsg would log the messages sent from the Implanter tool to the host as SML, and Implanter.Passive.InMsg would log the messages received by the Implanter tool. To display the raw byes (not SML) use .InBytes and/or .OutBytes.

To test this, use the simple example with an S1F1 message and the S1F2 auto response. Add a Swing Text Area to the screen design (to the Design Window).

Select the Swing Text Area and type: "Implanter.Passive.OutMsg" Into its Attached Severs property, as shown below:

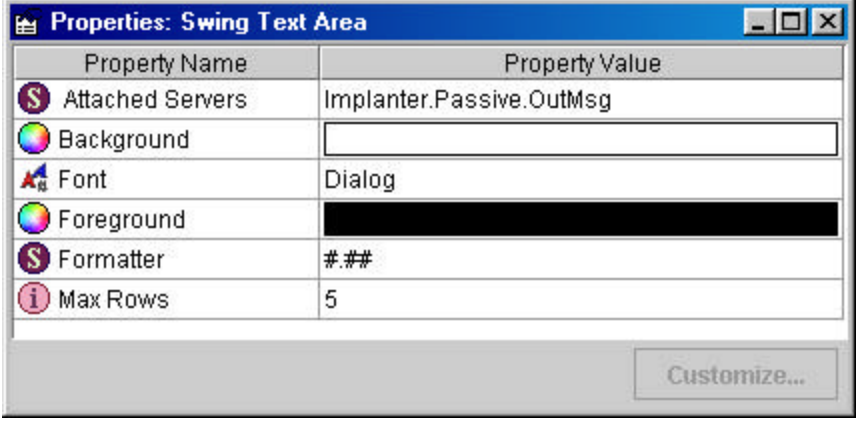

**Note:** The "Passive" in the logger refers to the "passive" equipment connection made from the host to the equipment. If you are working on a host application you will want to use the "Active" logger, thereby logging the messages to and from the equipment.

An example of what you will see when you send the S1F1 message is shown in the next figure:

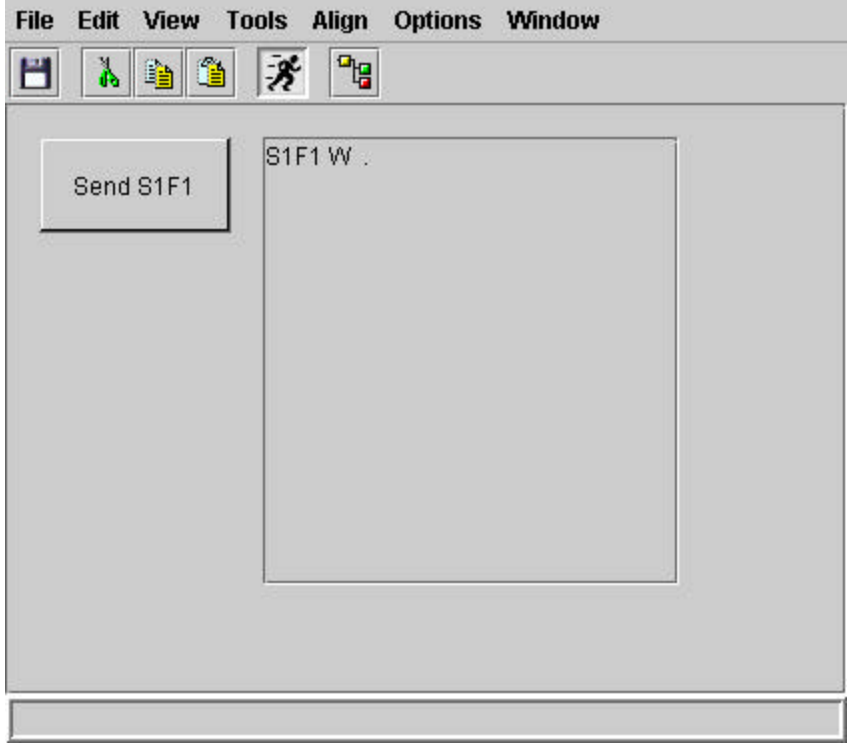

You can use several tag names in the "Attached Servers" (separated by [blank]:[blank]), for example to display both the sent and received messages:

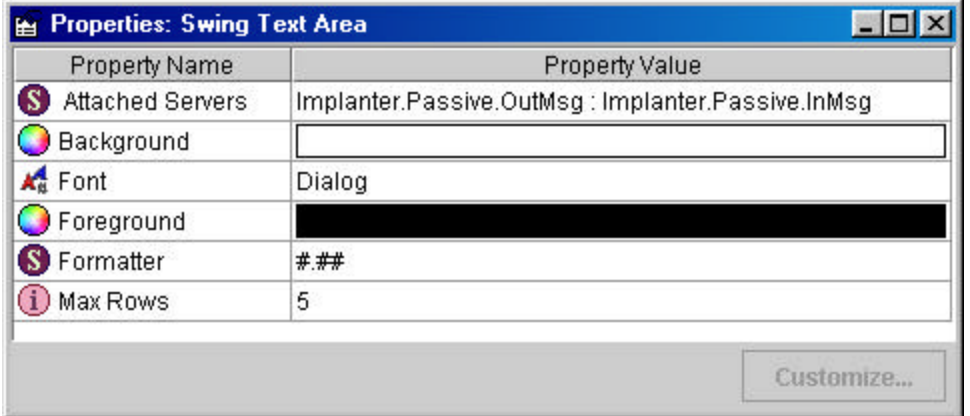

This will display both the sent and received messages:

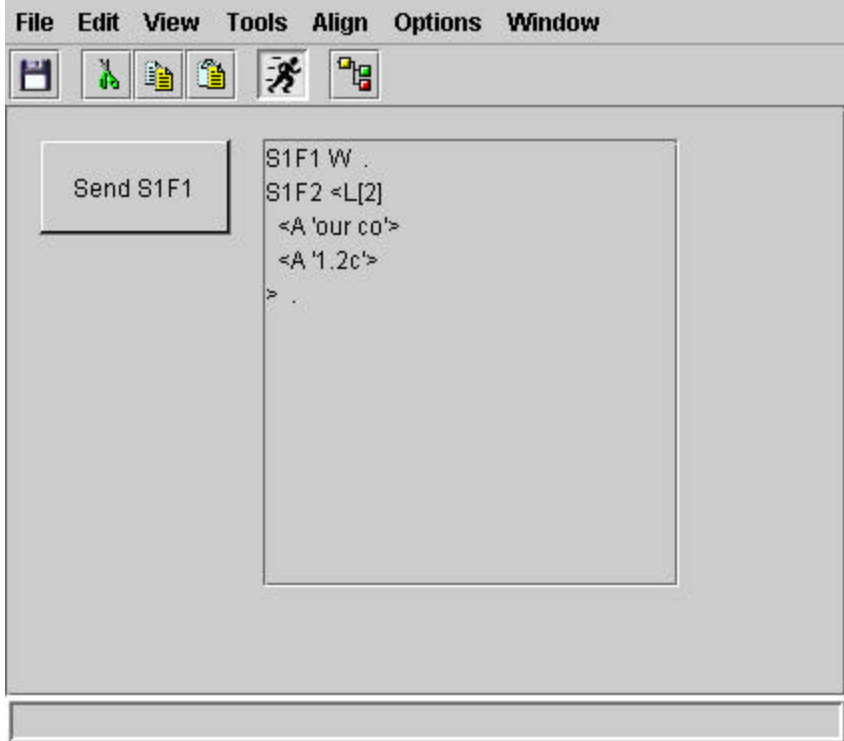

# *Host Applications*

Host applications are designed and tested in much the same way as equipment applications. The only difference is that the simulator applications generated by TransSECS are executed to simulate the equipment for testing purposes. VIBLaces and the logic you design in the Diagram Window is run against the simulator, not the main TransSECS application.

## *Deploying Applications to ErgoVU from VIBLaces*

TransSECS applications can be easily deployed to ErgoVU using VIBLaces (generate an ErgoVU application). Be sure to read the ErgoVU Quick Start Guide or Training Guide to learn how to start ErgoVU. ErgoVU is also a Java application. You will not need to run TransSECS or VIBLaces once the application is deployed to ErgoVU. Because your ErgoVU TransSECS application will be running the equipment controller and is passive, you need to make sure VIBLaces (and any TransSECS simulators) are not running while the ErgoVU application is running. To ensure this:

SECS Interface Design in VIBLaces 32

- 1. Start ErgoVU
- 2. Download the TransSECS screens from VIBLaces to ErgoVU
- 3. Stop VIBLaces, stop ErgoVU, and restart ErgoVU

If you need to restart VIBLaces to continue development work, be sure to stop ErgoVU before starting VIBLaces. You will need to repeat the three steps above when you are ready to deploy to ErgoVU again.

The reason for the caution related to stopping and starting applications running equipment controllers is that there is only one connection from host to equipment. When building in VIBLaces, VIBLaces has the connection, when downloading to ErgoVU it will not get the connection until VIBLaces is stopped and ErgoVU is restarted. When attempting to continue development ErgoVU, has the connection and must be stopped before VIBLaces can get it.

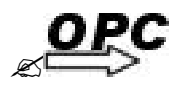

# *Using the SECS OPC Server*

**Note:** This section (through page 37) is only relevant to TransSECS with the SECS OPC Server.

## *Starting the SECS OPC Server*

The SECS OPC Server is started from ErgoVU (the "SECS Run-Time"). This can be started from the desktop shortcut that was created when you installed TransSECS, or it can be started from the shortcut in the Windows Programs "Start" Menu.

If you look at the console window when you start the SECS OPC Server for the first time, you will see (after some other text output):

```
Started ErgoVU on port 8082
ErgoVUController : bound
Creation Date: Sep 16, 2002 12:56:53 PM
Warning:Can't load the persistent properties for "Sample"
TransSECSVoyeur "Sample" Connecting to Equipment:
Port 6124 Device ID 1 Host localhost
at ip address localhost
Passive Port set to: -1
 Registering C:\ErgoTech\TransSECS\bin\jre\bin\ErgoOPC.dll
 Succeeded
```
You will also see the lines referring to "ErgoVU will run for 2 hours for evaluation" if you are running Trial software. Also, this output was for a SECS host application – if you are running an equipment interface you will see "TransSECS" in place of "TransSECSVoyeur".

## *Testing the OPC Server*

Using any OPC Client you can see that the OPC Server is running and that the message data items are present as OPC items. The SECS OPC Server is called "ErgoTech.OPCServer". For example, using the Kepware (http://www.kepware.com)<sup>?</sup> OPC Quick Client, you can browse for the ErgoTech.OPCServer and add it as a server (use Edit -> New Server Connection...). Next you need to add an OPC "Group" (this is an arbitrary name, but we will use "SECS"). Use "Edit > Add Group" to add the group.

The illustration below shows the Kepware Quick OPC Client with the ErgoTech.OPCServer and SECS group. To the group we can add OPC Items. Use "Edit > New Item …" to add the SECS message items. Browse through the ErgoTech.OPCServer "sample" tool items until you find the "areyouthere" message. Add both of the data times ("sendmessage" and "responsestatus"). The full OPC item names for these two are "sample.areyouthere.sendmessage" and "sample.areyouthere.responsestatus". You can see this in the Quick Client screen shot on the next page.

 $^2$  The OPC Quick Client is part of the Kepware KEPServerEx Suite, available as demo software. The OPC Quick Client is a full OPC Client (not a demo).

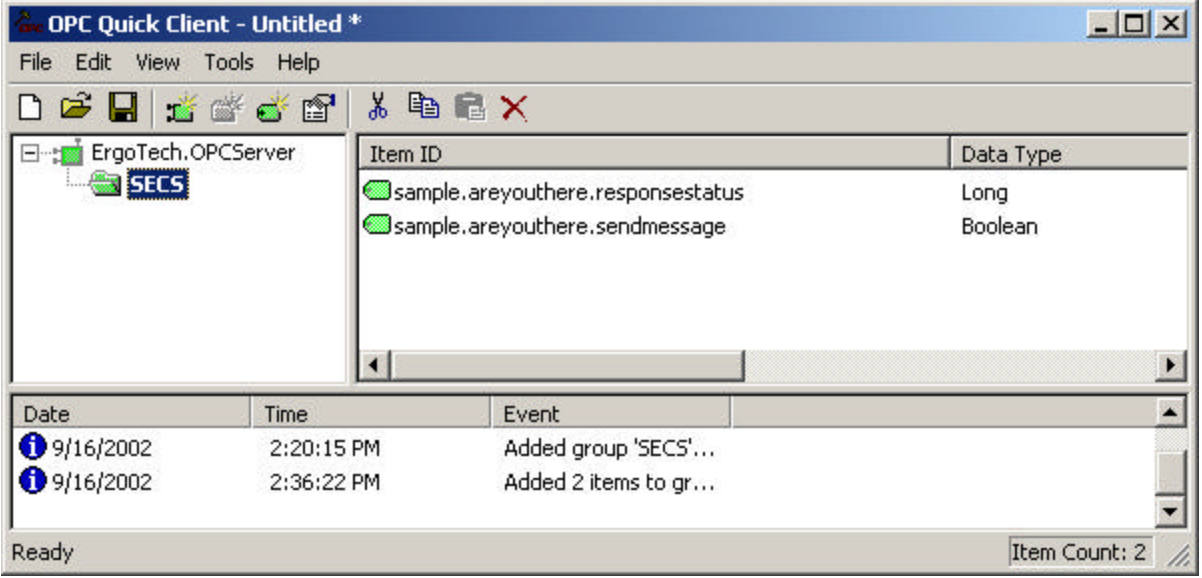

Save the Quick Client configuration so you can come back to it later to add more tags. For example, save it as "SECS" (the Kepware software will save it as SECS.otc).

## *Run a Simulator and Test the Transactions*

To test the OPC Server as a SECS host interface, you will need to run a simulator for the equipment (passive) connection. This must run on the port number designated when you designed the tool interface in TransSECS (this is HSMS port 6124 by default for the Sample tool). When you generated code in TransSECS, an equipment simulator was also generated. To start this simulator you must browse through the TransSECS\_Editor directory and find the batch file called "Sample\_simulator.bat". If you double click on this batch file the tool simulator will start. You may run as many tool simulators as you would like to test. Each simulator will be called "XXXX\_simulator.bat", where "XXXX" is the tool name.

Note: You may also use any other third party SECS simulator acting as equipment (passive) on the designated port and device id.

Also Note: The example in this section is for a SECS host application. If you are building and testing an equipment interface you will test this against a host application such as TransSECS in "Run" mode instead of against the equipment simulator.

After you have started the equipment simulator, the first thing you want to do is establish communications between the host (the OPC Server) and the tool. To do this, just choose the sample.areyouthere.sendmessage OPC item from the OPC client and send to the sample equipment by writing a non-zero value to the OPC item. For example, select the "sample.areyouthere.sendmessage" item in the Kepware client and right click to bring up a panel of choices. Choose either the synchronous or asynchronous write and type a "1" (without the quotes) into the "Write Value" field, then press OK. If you watch your equipment simulator, you should see an S1F1 message be received. If you are using the TransSECS generated equipment simulator, an S1F2 response will be automatically returned to the host.

After you successfully establish contact with the equipment, you may test sending messages from the equipment simulator to the TransSECS interface. You can examine the published data values from the SECS messages by using your OPC client and accessing these values from the SECS OPC Server.

The return values of the SECS message transactions are shown in the table below. The OPC data items called XXXX.YYYY.responsestatus (where XXXX is the tool name, i.e. "sample", and YYYY is the message name, i.e. "areyouthere").

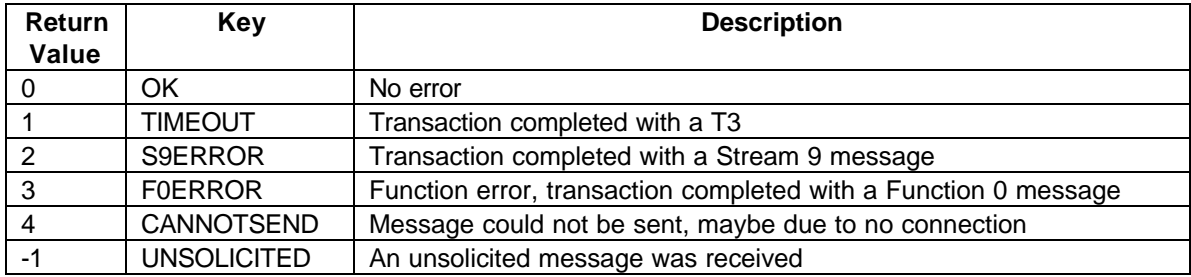

**Note:** It is advisable to routinely set the responsestatus to a known value (outside the range of expected return values) before you send a message so that you can clearly distinguish when a return value of 0 or some other value is set. For example, set the returnvalue to "99" before you send the message. Then it will change to 0 upon the completion of a successful transaction.

# *Test with Your OPC Client*

Start your OPC Client Application. At this point, you should have your HMI application running (which is your OPC Client). Connect to the SECS OPC Server ("ErgoTech.OPCServer). Create a test data variable in your application and connect to the SECS OPC Server item called "Sample.areyouthere.sendmessage". Also add the "Sample.areyouthere.messageresponse" item. You may also add the response items so you can see the values of the data items when you receive the response. For example, add "Sample.areyouthereresponse.MDLN" and "Sample.areyouthereresponse.SoftRev". Use your application to send a value to the SECS OPC Server to set the "Sample.areyouthere.messageresponse" to "99".

Start the equipment simulator if you have not done so. To start the Sample tool, use Sample\_simulator.bat. Send a message to the equipment simulator from your OPC client. Since this is a host application, you must initiate communication to the equipment. You can send any message to do this, but usually an S1F1 is used as a simple "Are You There ?". To send this message, write a nonzero value (Boolean true) to the item "Sample.areyouthere.sendmessage". You should immediately get a response from the simulator (it will automatically send an S1F2). You will only see this response values if you have connected to any of the response items, for example "Sample.areyouthereresponse.MDLN" .

# *Extracting Data from Messages*

It is easy to connect to data items that you have marked as "publish" in TransSECS. These will be available as OPC data items. For example, the S6F11 message has a "position" data item. We can set this value in the equipment simulator for testing. Select the LimiteEventMessage S6F11 message and make the panel for the equipment simulator much wider than its default so you can see this data item. Change the "0" to "45.7" and send the message. If you have connected to the

"Sample.limiteventmessage.position" OPC item to your OPC Client, you will see this number update in your OPC Client. The S6F12 response to this messages is automatically sent by the SECS run-time since this is designated as an "auto-response" to the S6F11 message.

### **Adding Data to Messages**

You can "fill in" messages by using the individual data items that compose the message. For example, the LimitEventMessageResponse (S6F12) has an ACK value that you can fill in with a value to be sent with the message. This S6F12 will be received by the equipment or simulator with this value whenever your host receives an S6F11. To test this, use your OPC client to attach to the

"Sample.eventreponse.ack" and set this value to a "5". When the equipment simulator sends an S6F11 to your SECS interface, the S6F12 response sent to the simulator will contain a "5" for the ACK value.

## *Redeployment and the TransSECS Code Generation Process*

**Note:** Only data items of the messages that are marked as "publish" will be available through the OPC Sever. Also, messages that are used as auto-responses are never exposed in the OPC Server except for their published data values (i.e, you cannot send a response that is designated as an auto-response, but you can change the data in the message).

When you build the messages in TransSECS, it will automatically build a deployment jar that is sent to the SECS Run-Time (ErgoVU) for use in the OPC Server. On Windows NT/2000 (and not guaranteed on Win9X), the SECS run-time should automatically load this jar every time you deploy to it. You can observe the process in the SECS Run-Time console window. The SECS OPC Server is not re-started each time you re-deploy from TransSECS. If you do stop and restart the OPC Server, your OPC Client will be disconnected and you must restore the connection as advised in the documentation of your HMI application.

# *Appendix A. Details of Sending and Receiving Messages*

## *Sending Primaries*

After generating code in TransSECS and building an application in VIBLaces or your OPC client, you can send the primary by triggering it as discussed in the appropriate section of this manual.

When the disposition of the transaction has been determined, the primary will set a code as its output that indicates this disposition. The possible dispositions are:

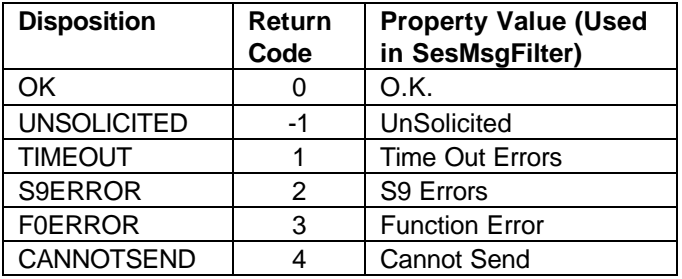

The specifics are:

- NO\_ERROR Indicates that the transaction completed successfully and that both the request and response message are valid. The response is valid only if the message expected a reply.
- TIMEOUT\_ERROR Indicates that the transaction completed with a T3. **NOTE:** on T3 (timeout) errors the system will automatically send an S9F9 as required by the spec.
	- S9 ERROR Indicates that the transaction completed with a Stream 9 message. The content (MHEAD) of the S9 message must match the system bytes of the outgoing message, so this message must have caused the S9.
	- F0\_ERROR Indicates that the transaction completed with a Function 0 message. The stream of the message must match the stream of this message. All messages of this stream will be terminated.
	- CANNOT\_SEND Indicates that the message could not be sent. This will occur, for example if there is no connection to the host or to the equipment.
		- UNSOLICITED This indicates that an unsolicited message was received.

The disposition of the message in VIBLaces logic can be determined by using the "SecsMsgFilter" which will allows the trigger from the message to be "split" to determine either whether there was an error, or the exact nature of the error. See Using VIBLaces with TransSECS for an example of using the SecsMsgFilter. It can also be used to determine whether the message was unsolicited or whether the whole transaction was correct (message sent and response received correctly).

The disposition of the message transaction in the SECS OPC Server is observed by monitoring the corresponding "responsestatus" OPC data item.

The primary can have an "auto response" message set in TransSECS. It is appropriate to set an auto response when the response to the message has a fixed, static structure. Typically this includes messages that have a simple "ACK" as a response, and many others. The advantage of setting an auto response message in this case is that TransSECS will guarantee that the data is published from the auto response message, that is, there is no possibility of it matching another message and the naming will be correct.

Data is always published before notification (notification of the state of the transaction). TransSECS data is "published" if it is designated as Publish in the element attributes.

If there is no auto response message then the normal message receive procedure is used (see Receiving a Message). That is, the incoming message is checked against the message structures and the defined "keys" for each message. The messages are searched until a message matches, then the data is published and searching stops (see Making Messages Unique).

In all these cases, there is no reason to put the secondary on the VIBLaces Diagram Window (for the TransSECS logic). In the case of "auto response" messages, messages placed in the logic are ignored. These auto-response secondaries are never available as "sendmessage" items in the SECS OPC Server.

### *Receiving A Message*

All message reception goes through the same procedure. The steps are as follows:

1) If the message is a secondary (response) message it is checked against the list of primaries that have been sent, but which have not yet been closed. That is, the message is waiting for a response, T3, F0 or S9, as described above. If the incoming message matches one of these and the primary has an auto response message defined, a new message of the auto response type is created and the data is published against that message. The primary message bean is then notified (with an OK) and the transaction is closed.

2) If the message is not a secondary, or the waiting primary does not have an auto response message defined, then TransSECS attempts to match the message against messages that have been defined.

It will first look through the list of messages that have auto response messages defined. TransSECS goes through a copy of each message sequentially and attempts to "publish" the data. The publish data routine checks the stream and function of the message -- if they match the incoming message then it will check the structure of the message against the incoming message. If the structure matches then it will check the key fields to make sure that the values of the key fields match the values in the received message. Note that the structure of the incoming message can be a super-set of the defined message. For example, a large incoming S6F11 (event report) message will match the definition of an S6F11 that has only the CEID and the DATAID defined. In this case it is likely that the CEID will be the key to matching the incoming event reports.

If a message with an auto response is found, then, after publishing, the response is sent and processing is complete.

Auto response messages are used where the response to the incoming primary is fixed, for example, responding to an incoming S6F11 with an ACK of zero in an S6F12.

If no message with an auto response is found then all other messages are searched. The procedure for searching these messages is the same as the auto response messages, that is, an attempt to "publish" the data is made against a copy of the message. If the publish is successful and the message is a primary that expects a reply, then the message is noted as a "dangling primary" and then the message is notified.

To complete this transaction successfully, the notification of the received primary must trigger the sending of a response. The response must therefore be in the logic in VIBLaces (in the Diagram Window). The data in this response message can be customized by hooking servers to the response bean (see Using VIBLaces with TransSECS); for the SECS OPC Server this is done by writing data to the response data items from your OPC client.

If no messages match the incoming message, TransSECS passes the message forward to any other user or system message handlers for processing. If no message handlers process the message the system will respond with either an S9F5 or an S9F3 message; the stream of the incoming message determines what is sent. If an SxF0 message matching the incoming stream exists then an S9F5 (unknown function) is returned. If the F0 does not exist, then an S9F3 (unknown stream) is returned.

#### **Making a Messages Unique**

Messages are unique if they are the only defined message of a specific type, or if there is more than one message of that type, messages are only unique when a *key* is used (see description of Key in Element Attributes). Messages designated as an auto response to a primary ensure that that message will be sent without any concern of it being unique or not.

# *Appendix B. What TransSECS Generates*

## *For VIBLaces*

TransSECS converts SECS messages to Java classes. While the details of this operation are not usually important, this section describes what files are created, where and why. This is provided for advanced users, and it assumed that you have some familiarity with Java and JavaBeans.

TransSECS is, in the barest view, a JavaBean generator. It takes the complex structure of a SECS message and generates a single JavaBean for each message. In so doing it "flattens" the structure of the message. The message begins as a tree, but within the bean, each item is accessed simply by the name provided for that item. All the source code is generated into the "source" directory. The package name for the beans is formed by taking the tool name and pre-pendinding "deploy" to it. So the package for "MyTool" would be deploy.MyTool. Each bean within the package is named for the message, for example, the "AreYouThere" message will generate a Java file called "AreYouThere.java". If the name provided for any message, or any item within the message is invalid, it will be replaced by an underscore "\_". So a message called "Are You There" will create a Java file called "Are\_You\_There.java". These Java files are regenerated each time the message is modified and the Java files themselves should not be changed manually.

For each message a "BeanInfo" file is also created and two images are also created. These images are 16x16 and 32x32 Jpeg images and are used by the BeanInfo as icons. The BeanInfo's are used in code building tools, such as VIBLaces, for customizing the Bean properties. The icons are also used in the logic screens of VIBLaces to identify the Beans for making data connections.

A file, always called "EquipmentController.java" is also created to contain the SECS related parameters of the interface. These are the parameters defined in the Tool Editor. Selecting the root of the message tree when you are not in "Test" mode accesses the Tool Editor.

The Java files are compiled using "Ant". Ant is a Java "make" utility and is part of the Apache project (see http://www.apache.org). While a detailed description of the build process is beyond the scope of this document, the build is controlled by the Ant build file, *EndeployAntProject.xml*. This file should never be modified, nor should the ant scripts.

The Java class files are built into the "beans" directory. A "stencils" file is also generated by TransSECS when the beans are built. The stencils file is used by VIBLaces to designate beans that should be loaded into the beans palette. VIBLaces load the beans in the beans directory so you can use them to build the logic. A jar containing the beans is also created and placed in the "deployment" directory. This jar is used at runtime when the beans are deployed.

It is recommended that you allow TransSECS to manage this process and the files created. The major cause of user problems with TransSECS is unnecessary intervention in these operations. The classpaths set in the scripts (batch files or shell scripts) should never be changed. Do not add or remove jars from the VIBLaces jars directory or deployment directory unless you are specifically instructed to by ErgoTech. Both VIBLaces and TransSECS use their own class loaders based on class files it finds in specific locations, and setting duplicate jars and classes on the classpath will interrupt this process.

# *For the SECS OPC Server*

TransSECS generates a single run-time jar (called VIBLogic.jar) which contains all the JavaBeans for the defined messages and reponses, as well as supporting SECS transaction classes. This jar is copied to the ErgoVU htmlroot directory when TransSECS deploys the code to the SECS Run-Time environment. When ErgoVU detects a new jar, it loads it into the SECS OPC Server and the code is

Appendices 41

executed and available to your OPC client applications.

# *Appendix C. Notes on Using TransSECS on Windows 9X platforms*

Windows 9X (95/98/ME) must prepare the batch file environments for all of the installed batch files that start various applications needed for TransSECS. There is a "read-me" file installed in the VIBLaces installation directory that also covers these details. Windows 9X does not allocate enough environment space to run the batch files that launch VIBLaces, TransSECS, the TransSECS simulators, and ErgoVU. Therefore, special care must be taken to set this environment space before these can be started. To do this, find each of the .bat files installed under VIBLaces and right click on the .bat file. You must choose properties, and then the "memory" tab and pull down the "initial environment" option and set this to at least 2048.

Every time a tool is generated a new tool simulator batch file will be generated. You will need to set the environment for each of these.

To launch the applications you will need to use the "pif" file generated during the environment setting procedure. These are the files generated by Windows and have a short 7 character name with a "~" as the last character.

These batch files will need to be set: run.bat, run.console.bat, transsecs.bat, simulator.bat, ErgoVU's run\_logic.bat and the run\_http.bat under TiniHttpServer. You will also need to set each simulator batch file as it is generated during the build processs.

None of the preceding applies for Windows NT or 2000.

# *Appendix C. Known Bugs and Other Miscellany*

### Occasional Occurrences

Occasionally, when closing a tool, the remaining tool panel will only display the message tree and cannot be resized to show the attributes area. Close the project and reload it to recover from this situation.

#### Panel Width

The left panel (the message tree) does not always resize larger when you drag the resize bar (the dividing bar). If you want to resize this larger, resize the whole TransSECS window, then resize the message area.

#### Windows 9X

When compiling a new tool (or after doing a clean re-build) Windows 9X will display an error panel saying it could not find the EquipmentController class. This can be ignored (just close the panel). Most likely the code has been built properly and you can check this by looking at the beans- >deploy>*toolname* directory under VIBLaces.